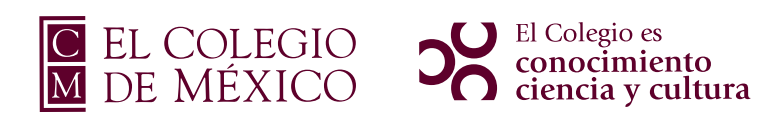

# Sistema de Admisión: **Manual del aspirante**

### Objetivo

Describir detalladamente el proceso para el registro y llenado de la solicitud de admisión para las convocatorias de los programas docentes de El Colegio de México.

### **Contenido**

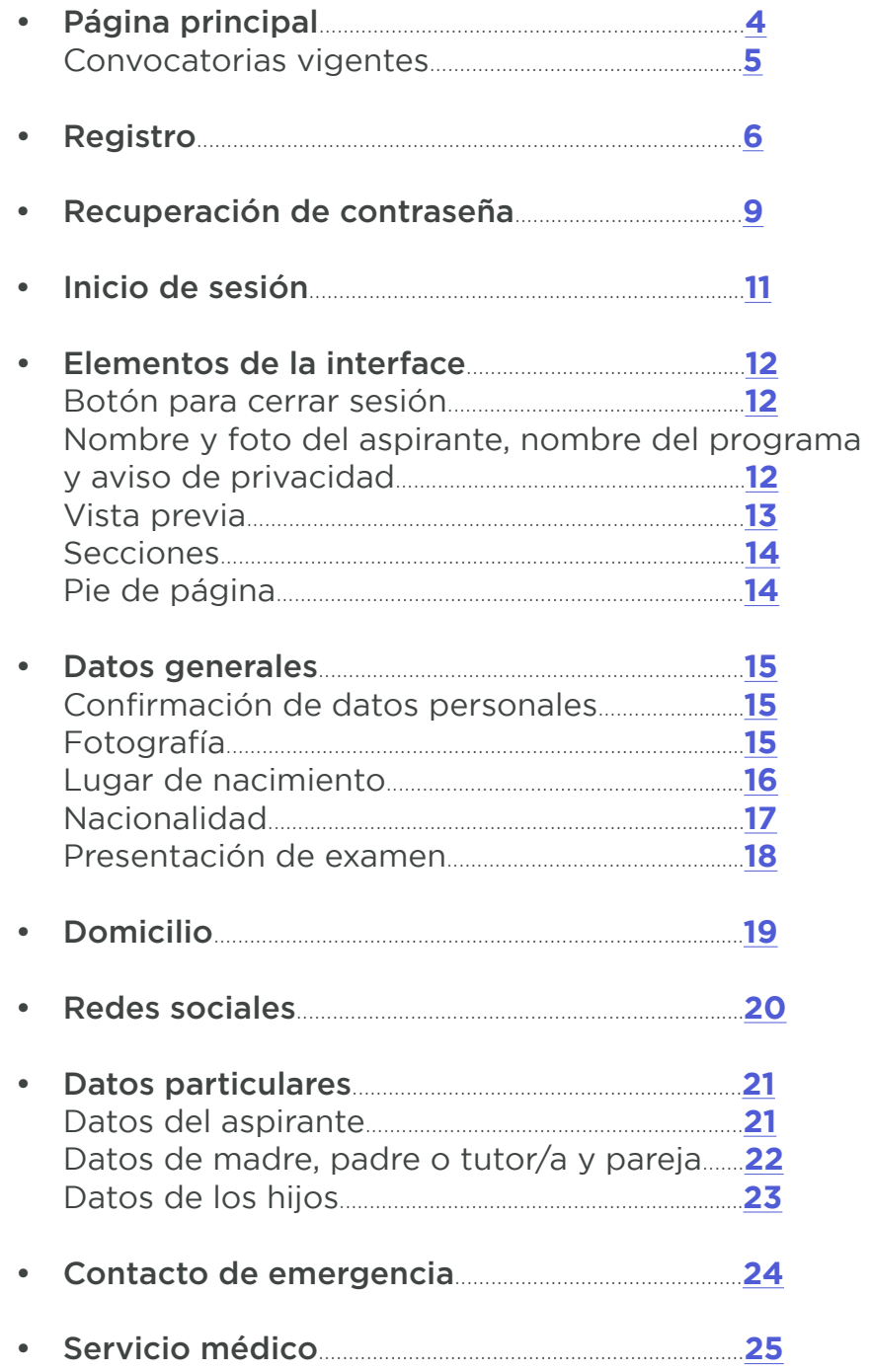

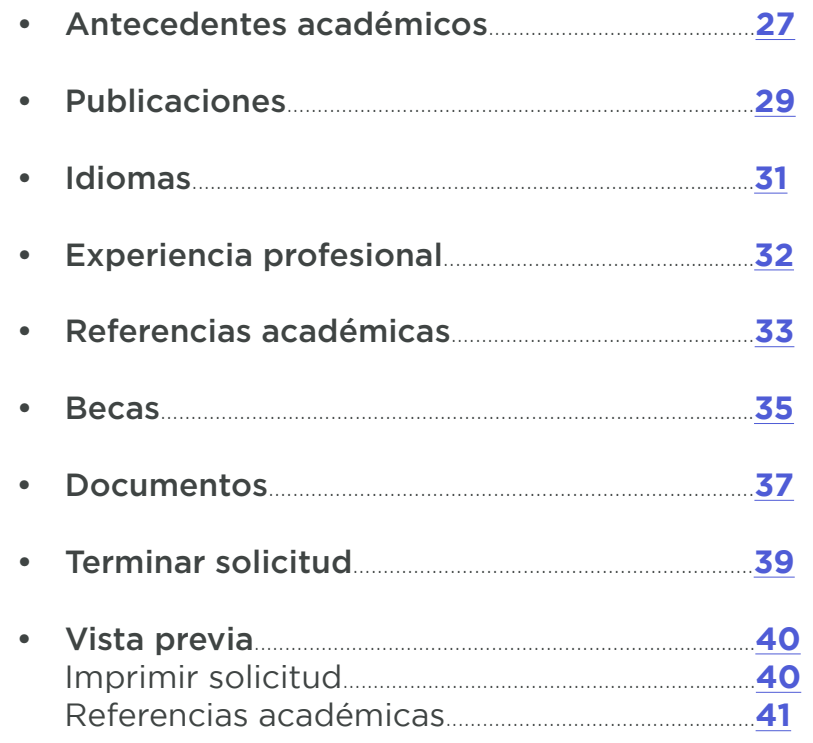

# <span id="page-3-0"></span>**Página principal**

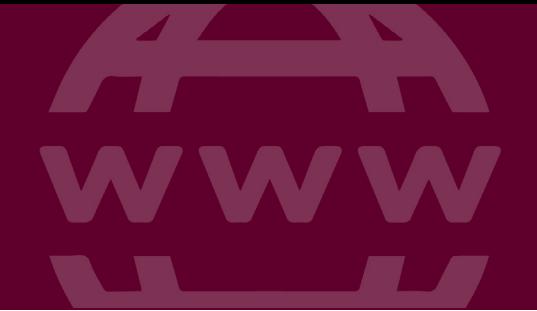

Ingrese al Sistema de Admisión en la siguiente URL o dirección de internet: <http://admision.colmex.mx/>

En este sitio se encuentran las convocatorias vigentes de los programas docentes que se imparten en El Colegio de México.

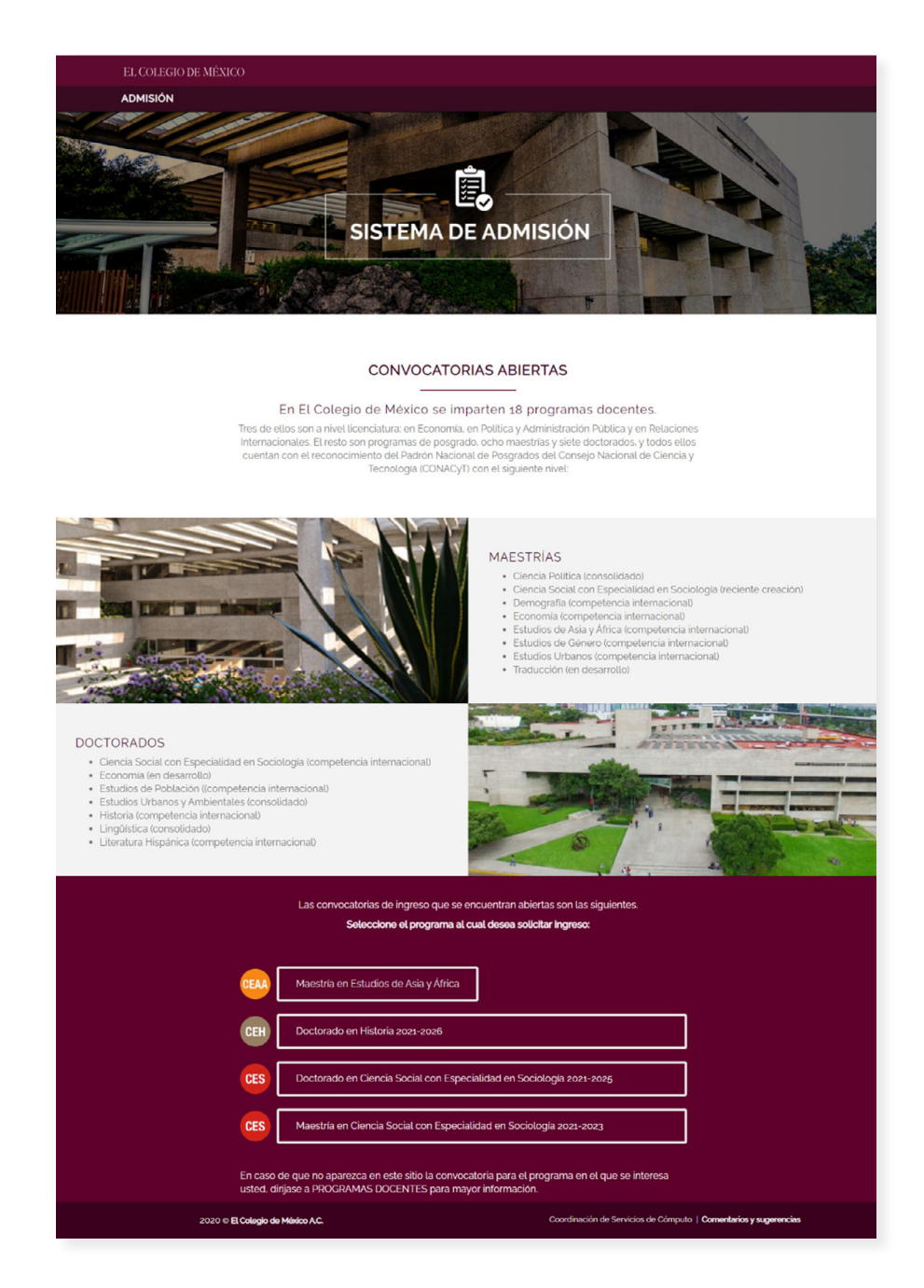

#### <span id="page-4-0"></span>**Convocatorias vigentes**

En la parte inferior se muestran las convocatorias vigentes. Seleccione la convocatoria deseada, presionando en el nombre de la misma. Posteriormente se mostrará una ventana para ingresar y realizar el proceso de registro correspondiente.

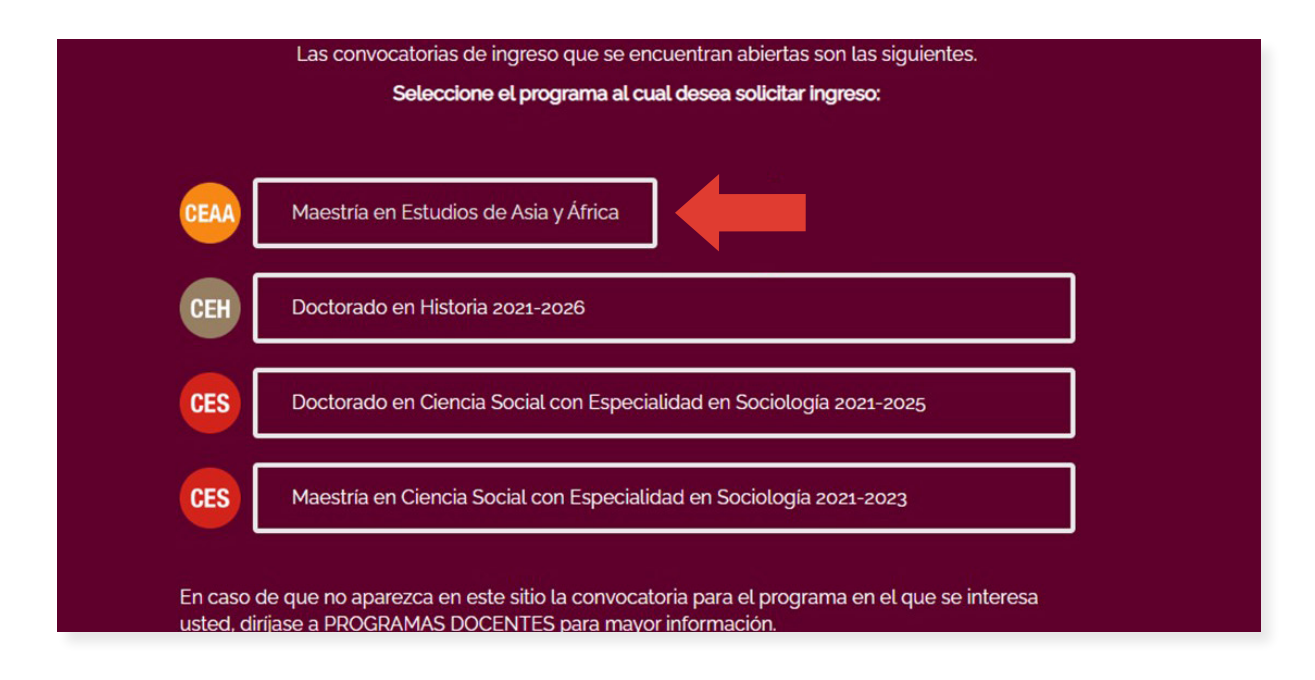

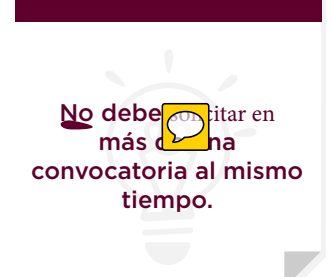

### <span id="page-5-0"></span>**Registro**

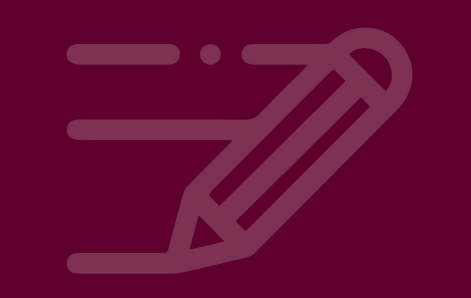

Si es usuario nuevo, regístrese presionando el botón **"Registrarse"**. En caso de contar con un usuario y contraseña, diríjase a la sección **"Inicio de sesión"**, donde debe ingresar el correo electrónico con el que se registró y la contraseña correspondiente.

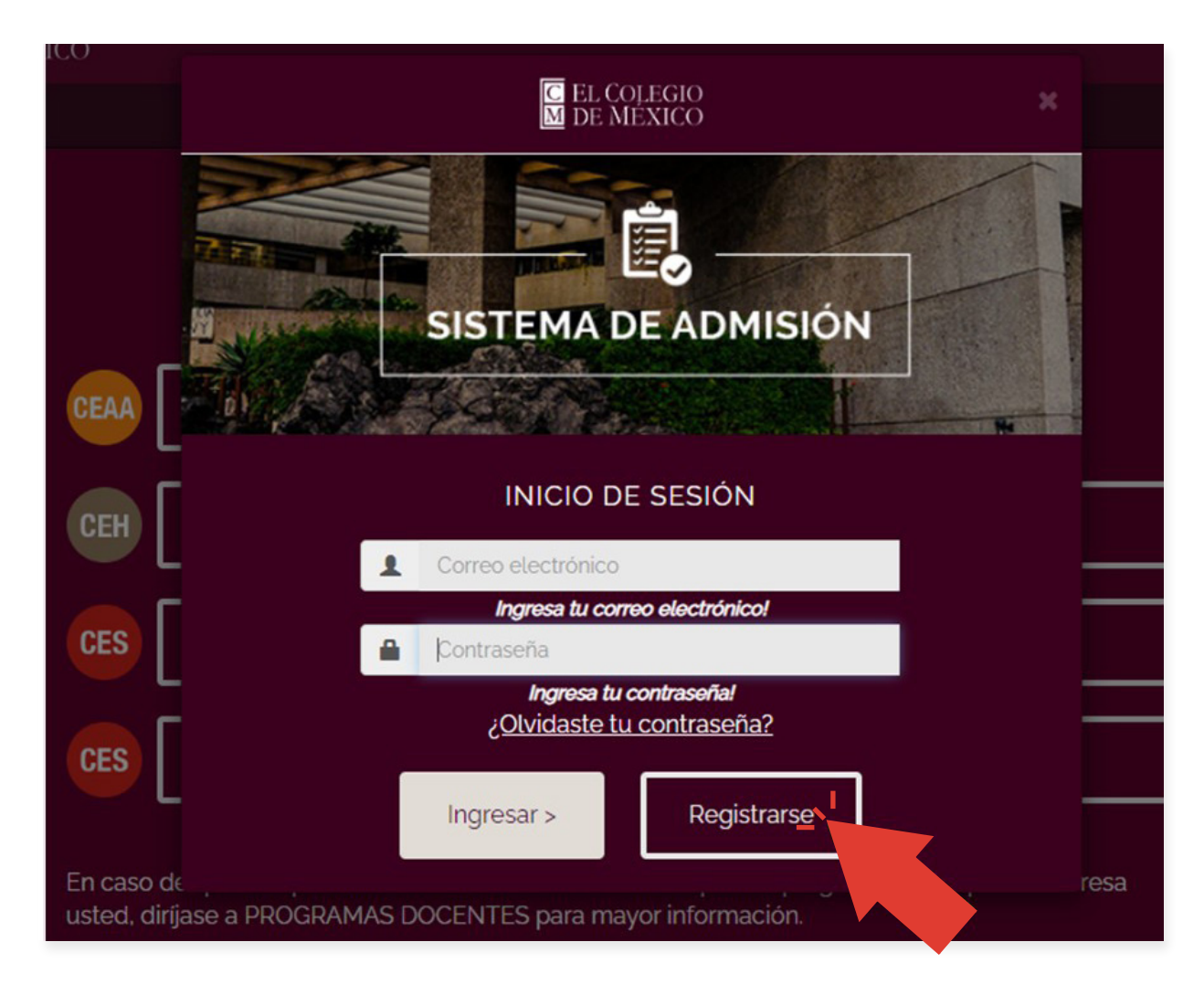

Al presionar el botón **"Registrarse"**, se desplegará un formulario, el cual debe llenar para completar su registro.

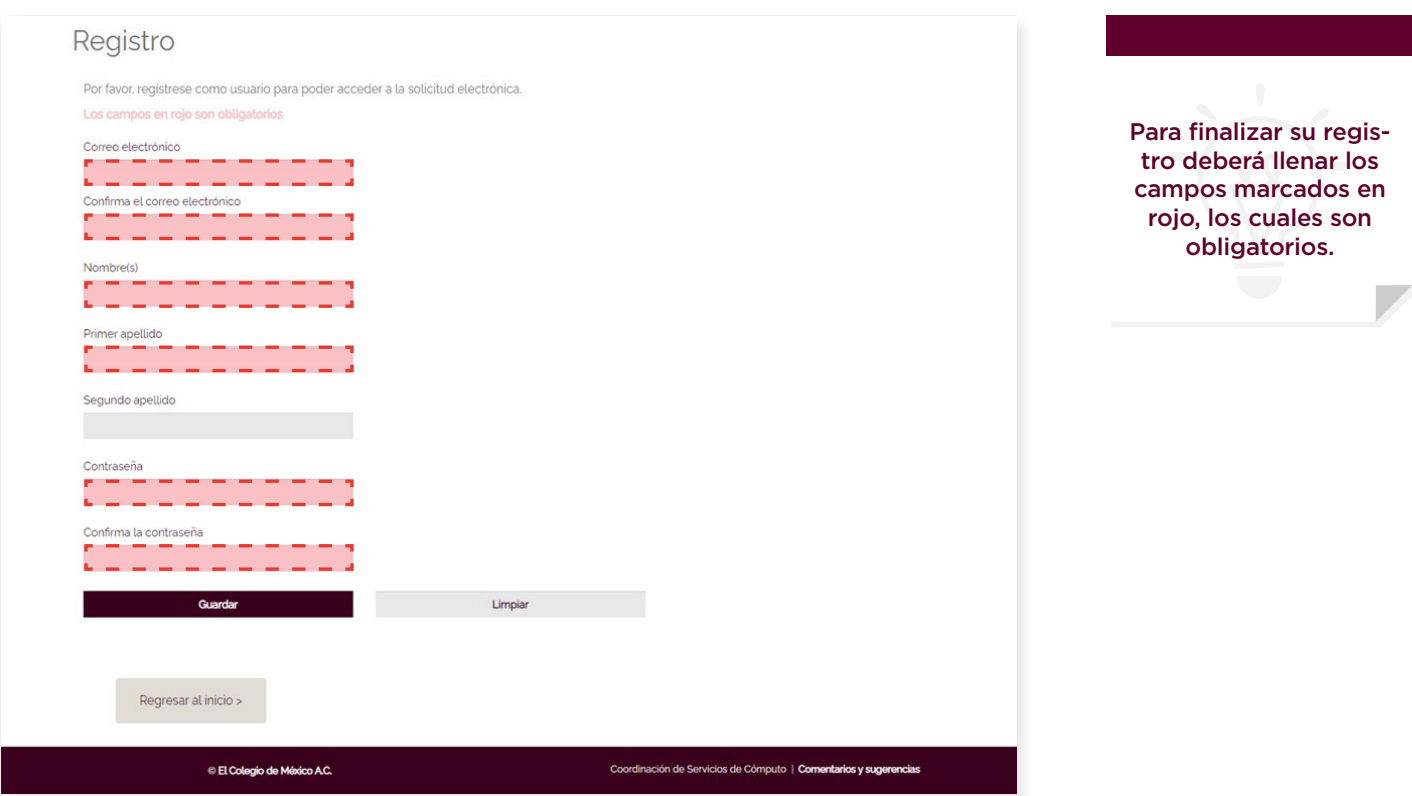

Después de llenar el formulario, presione el botón **"Guardar"**. Si desea borrar la información de los campos, presione el botón **"Limpiar"**.

Al presionar el botón **"Guardar"** se mostrará la siguiente pantalla:

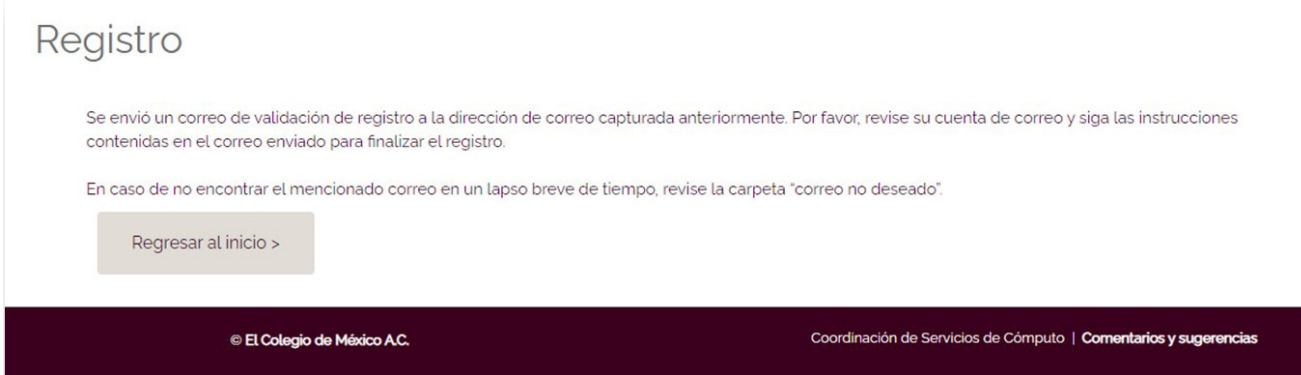

Para validar la dirección de correo, deberá seguir las siguientes indicaciones

- Ingrese al buzón de la cuenta de correo electrónico que registró
- Localice el correo de verificación
- Ingrese al enlace que se le proporciona para validar la cuenta

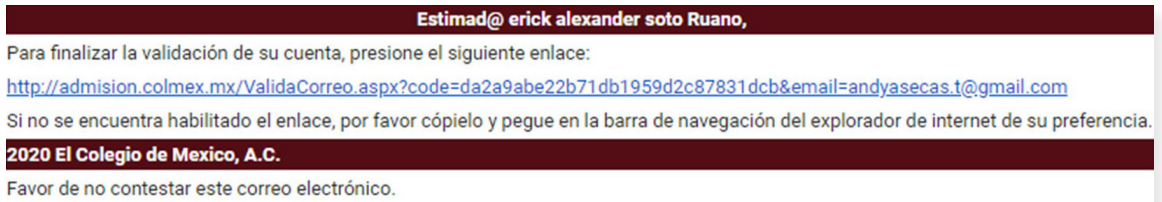

Al ingresar al enlace se validará la cuenta y podrá ingresar al **Sistema de Admisión.**

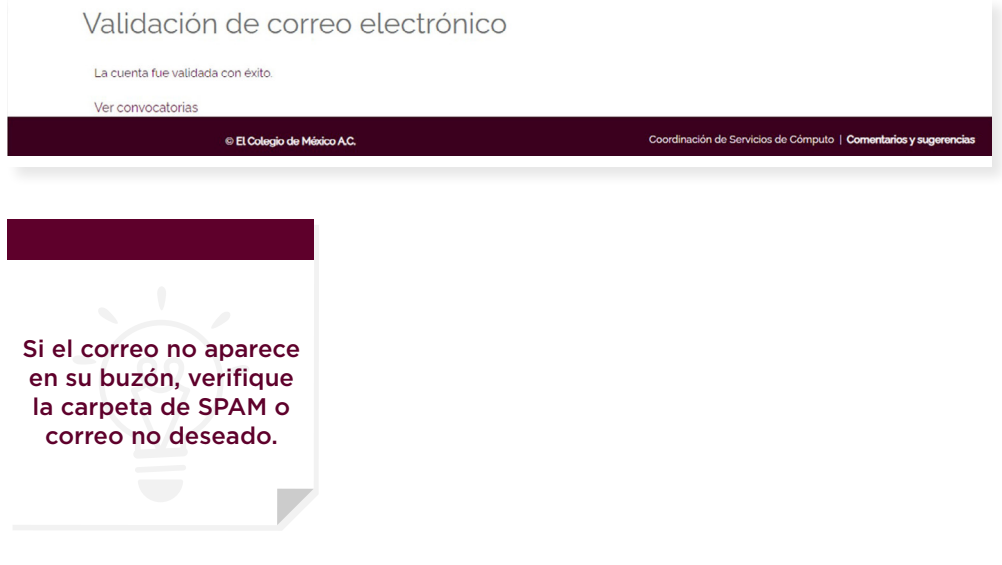

### <span id="page-8-0"></span>**Recuperación de contraseña**

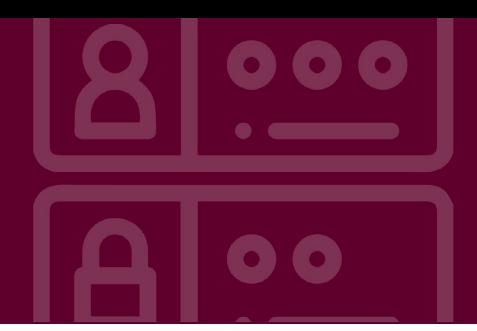

Para recuperar la contraseña, seleccione **"¿Olvidaste tu contraseña?"**

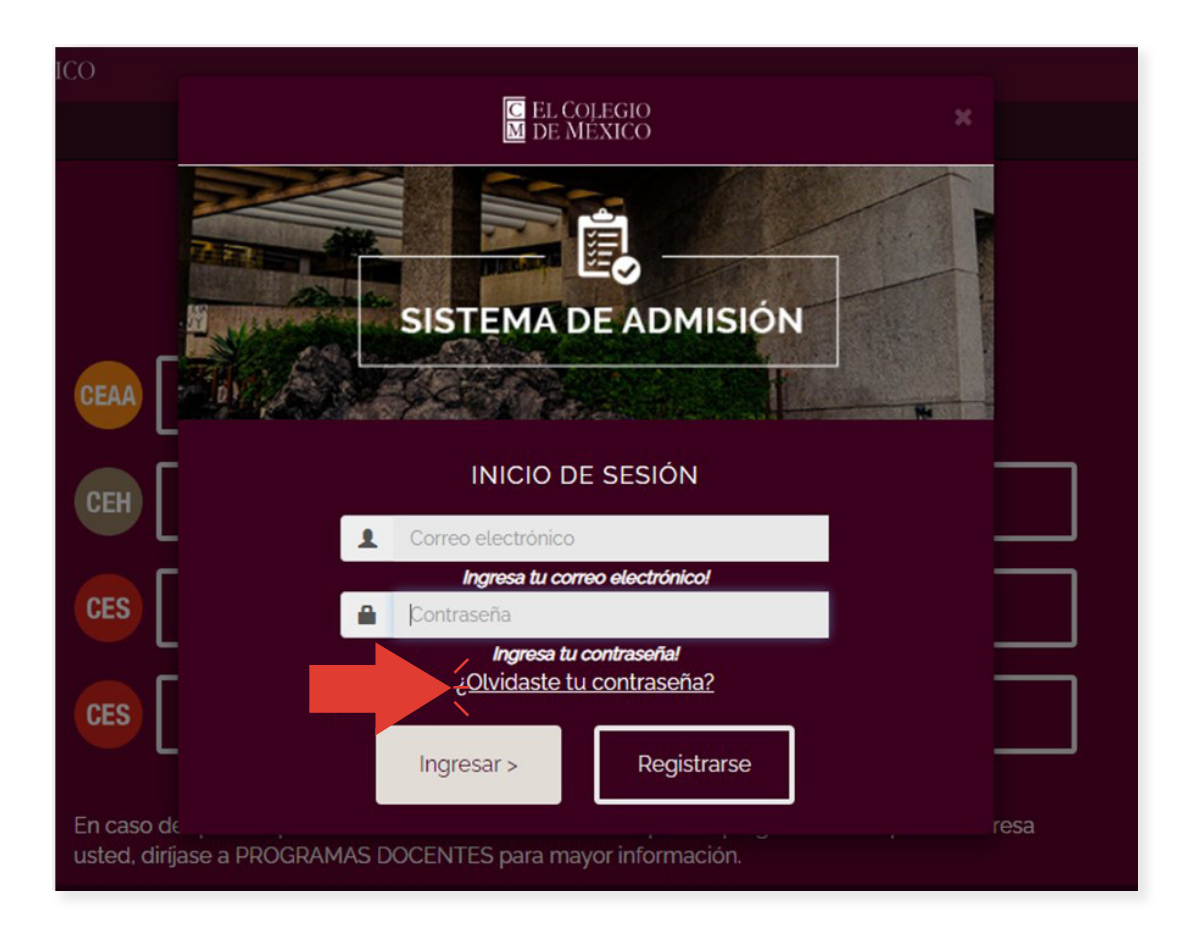

Siga las indicaciones para la recuperación de la contraseña:

• Introduzca la dirección de correo electrónico con la que se registró y presione el botón **"Recuperar"**.

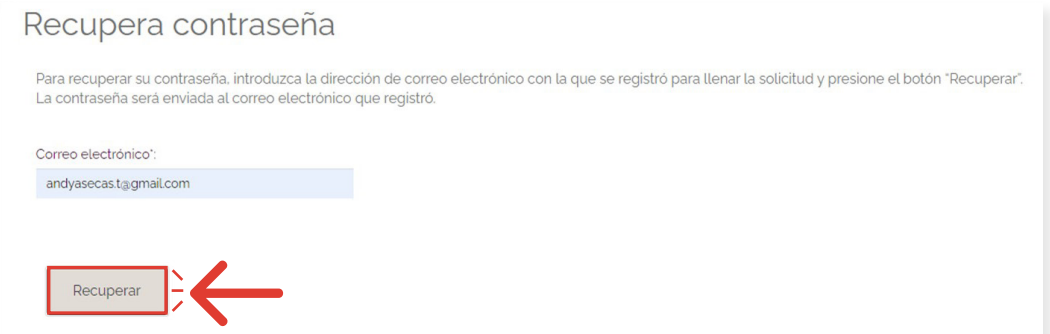

• La contraseña será enviada a su correo electrónico:

Estimad rick alexander soto Ruano,

Solicitaste la recuperación de la contraseña.

Contraseña \*\*\*\*\*\*\*\*\*\*\*

2020 El Colegio de Mexico, A.C.

Favor de no contestar este correo electrónico.

# <span id="page-10-0"></span>**Inicio de sesión**

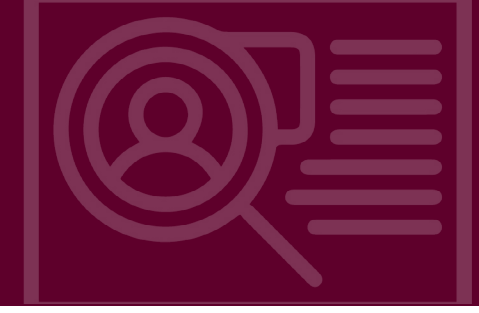

Para iniciar sesión, **ingrese** con el **correo electrónico** y **contraseña** anteriormente registrados.

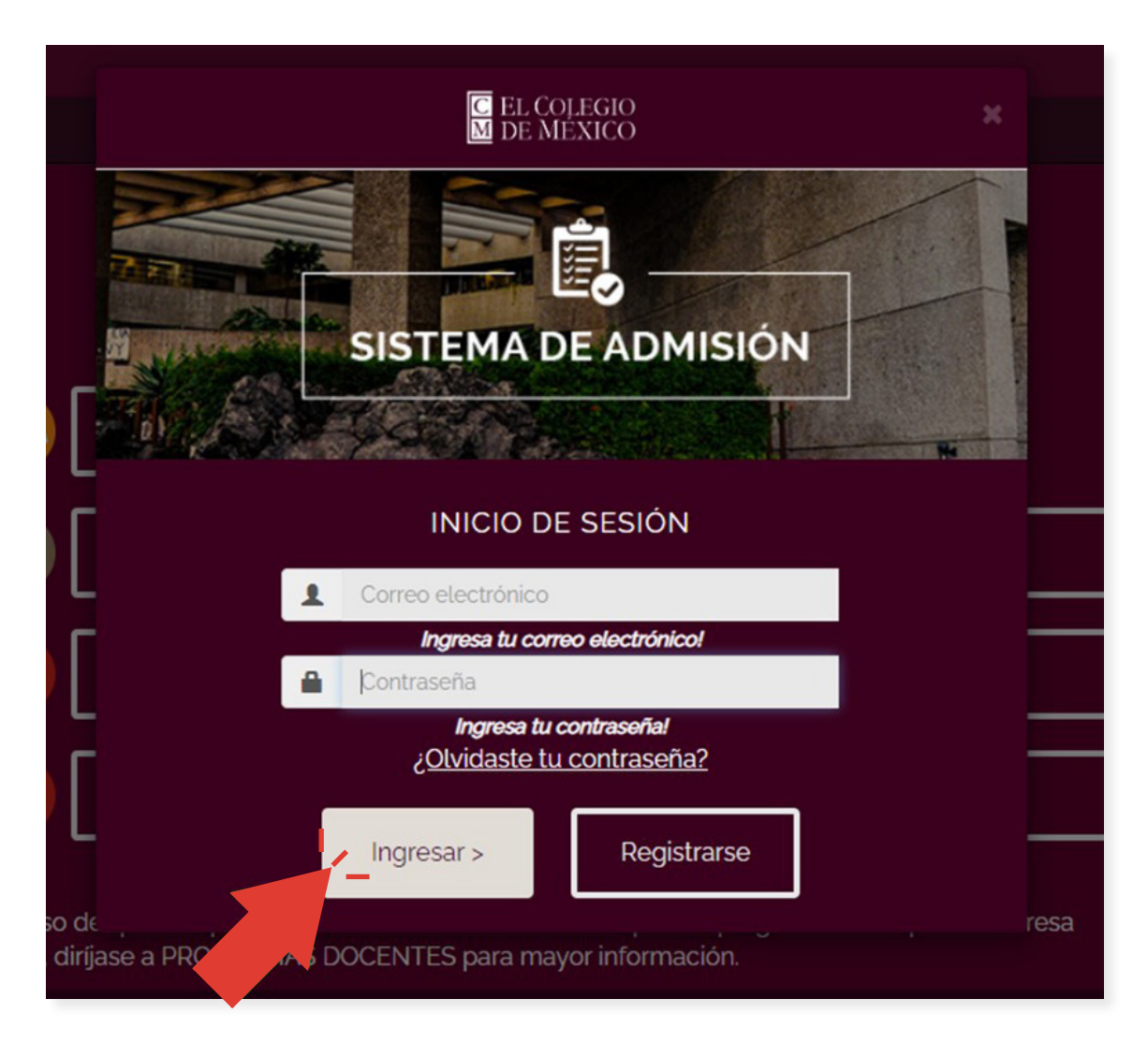

### <span id="page-11-0"></span>**Elementos de la interface**

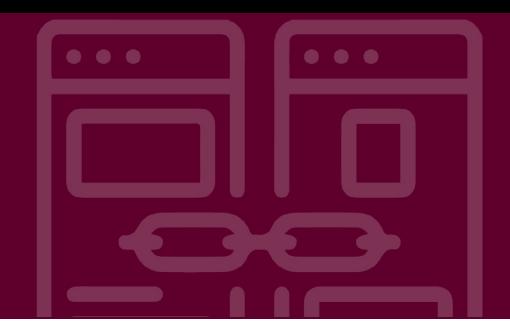

Después de iniciar sesión, aparecerá una **interface principal** que se compone de lo siguiente:

- Botón para cerrar sesión
- Nombre del aspirante
- Foto del aspirante
- Nombre del programa
- Aviso de privacidad
- Vista previa
- Secciones
- Pie de página

A continuación se describirá cada uno de estos elementos.

#### **Botón para cerrar sesión.**

Éste se encuentra en la parte superior, despúes del encabezado. Para salir de la interface, una vez que haya llenado total o parcialmente cada una de las secciones, presione el botón **"CERRAR SESIÓN"**.

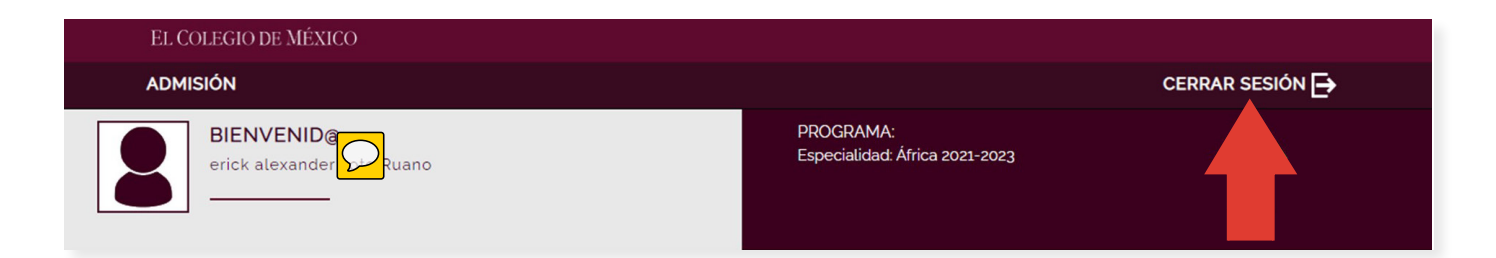

#### **Nombre y foto del aspirante, nombre del programa y aviso de privacidad.**

Éstos se encuentran en la parte **superior izquierda**, debajo del encabezado. De izquierda a derecha, primero se muestra la fotografía, y al costado derecho de la misma, el nombre del aspirante.

Las indicaciones para actualizar la fotografía se encuentran en la sección **"Datos generales"**. Después aparecerá el nombre del programa. Por último, aparecerá el texto que precede al aviso de privacidad y el enlace que direcciona a éste.

<span id="page-12-0"></span>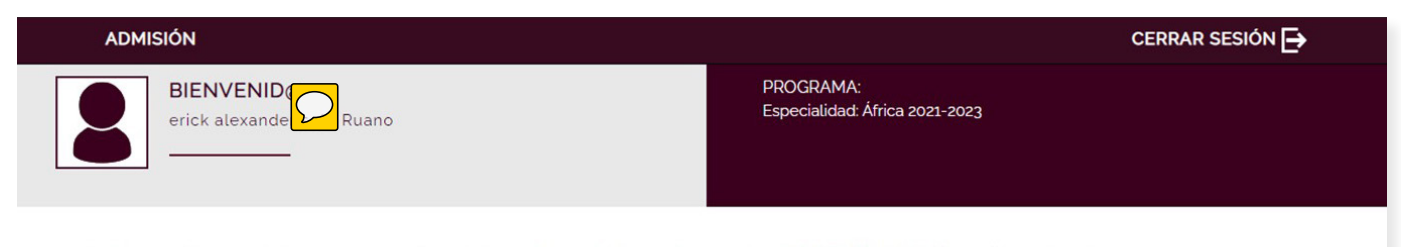

La información que usted proporciona es de carácter confidencial. Si desea leer nuestro AVISO DE PRIVACIDAD, presione este enlace.

#### **Vista previa**

Ésta aparece después del aviso de privacidad. Al presionar el enlace **"Vista previa"** se abre una ventana nueva del explorador de internet donde se muestra la información actualizada.

Esta vista sirve para que verifique la información que ha capturado por secciones. Para navegar por cada sección, puede utilizar las pestañas que se encuentran en la parte izquierda de la interface.

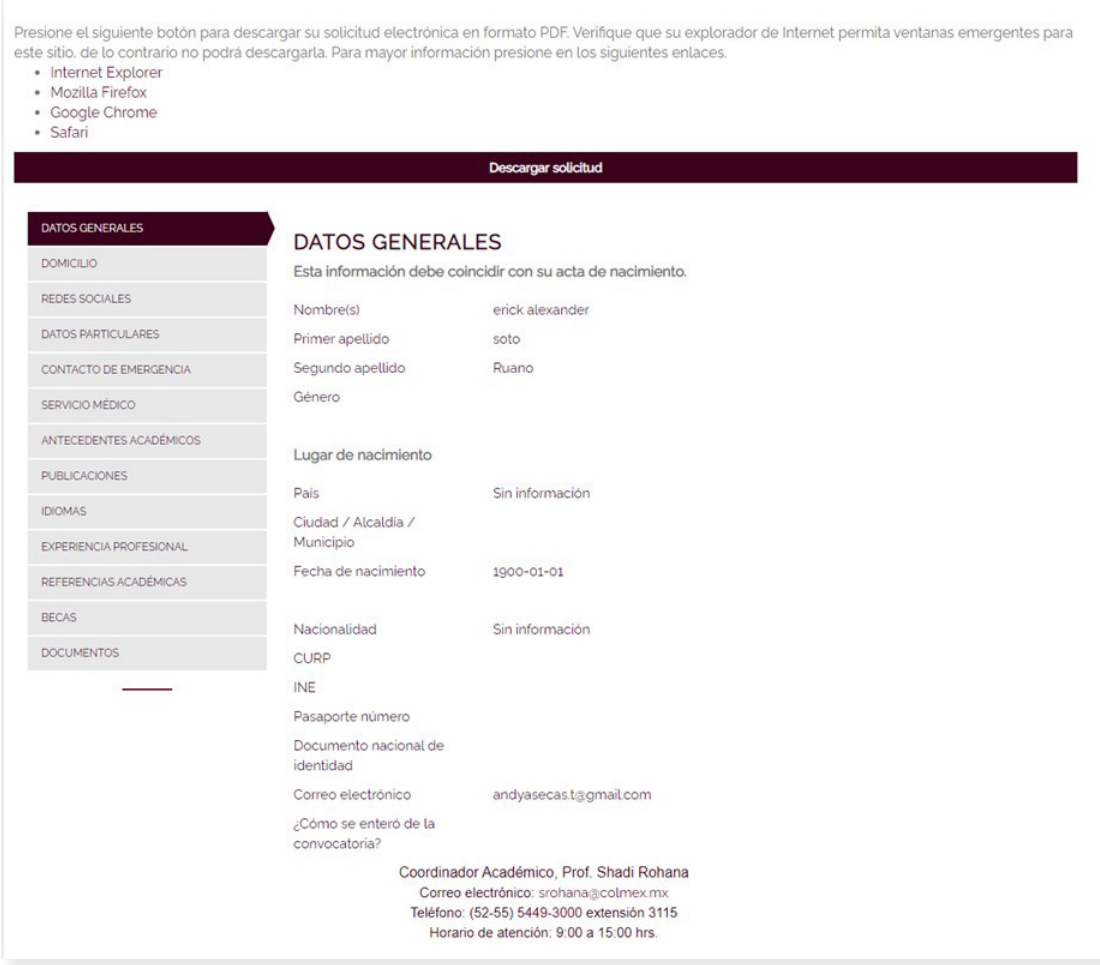

#### <span id="page-13-0"></span>**Secciones**

**Éstas se dividen en dos partes. La primera** es un grupo de pestañas que se encuentran en la parte izquierda; la **segunda** se encuentra en la parte derecha y es el área que contiene los campos a llenar.

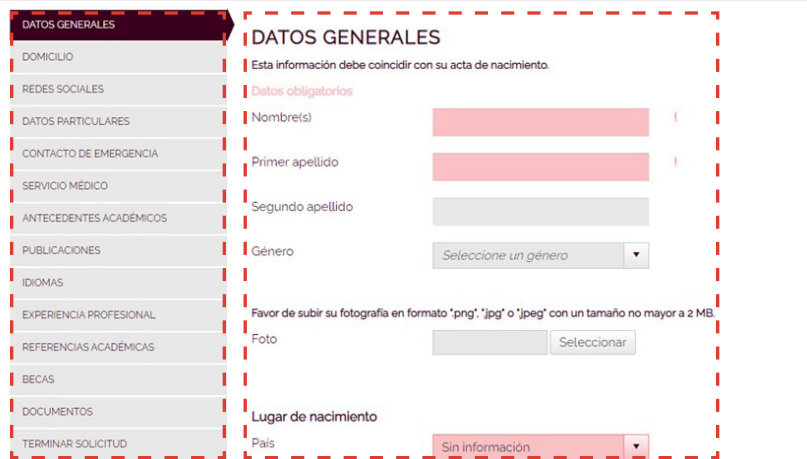

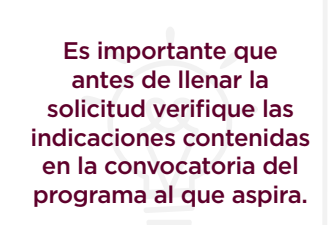

A continuación se enlistan los **nombres de cada pestaña:**

- Datos generales
- Domicilio
- Redes sociales
- Datos particulares
- Contacto de emergencia
- Servicio memo
- Antecedent $\overline{\phantom{a}}$ académicos
- Publicaciones
- Idiomas
- Experiencia profesional
- Referencias académicas
- Becas
- Documentos
- Terminar solicitud

Más adelante se detallarán cada una de estas secciones.

#### **Pie de página**

Se encuentra en la **parte inferior** y contiene la información de **contacto** del encargado de cada convocatoria.

> Coordinador Académico, Prof. Shadi Rohana Correo electrónico: srohana@colmex.mx Teléfono: (52-55) 5449-3000 extensión 3115 Horario de atención: 9:00 a 15:00 hrs.

Coordinación de Servicios de Cómputo | Comentarios y sugerencias

### <span id="page-14-0"></span>**Datos generales**

Ingrese la información solicitada, recuerde llenar todos los campos posibles.

### **Confirmación de datos personales**

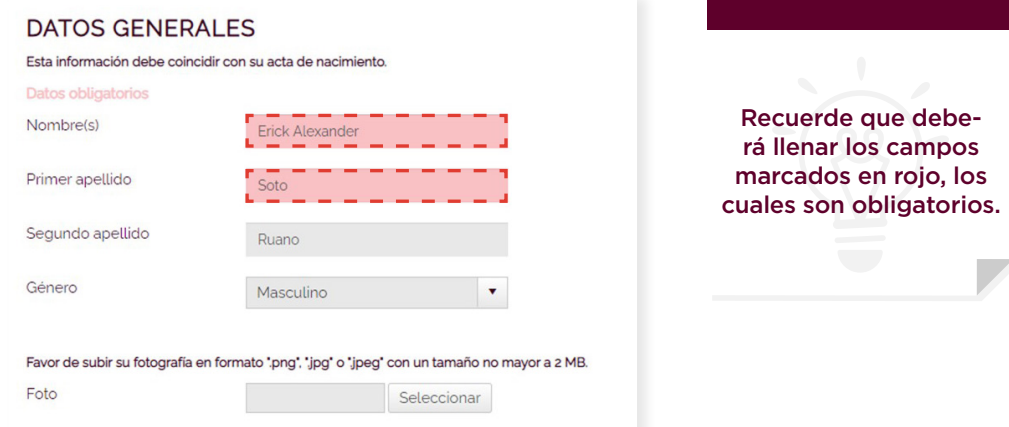

### **Fotografía**

**1.** Presione el botón **"Seleccionar"**.

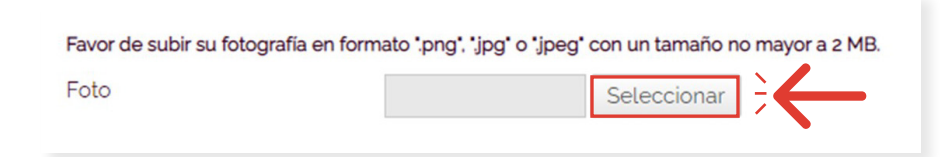

**2.** Aparecerá una ventana para cargar la imagen, ubíquela, selecciónela y presione el botón **"Abrir".**

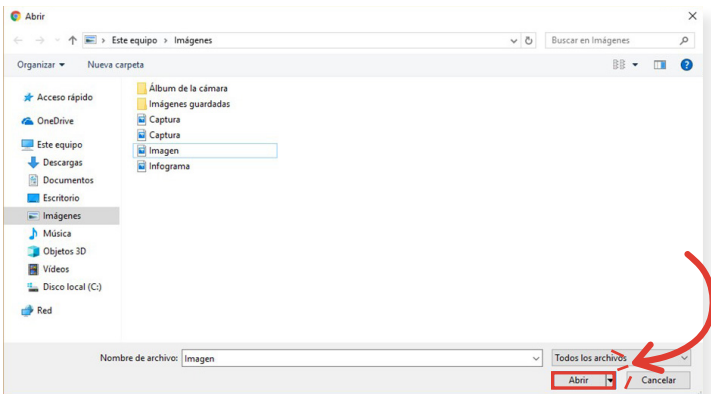

**START OF BUILDING** 

**START COMPANY** 

<span id="page-15-0"></span>**3.** Para guardar la imagen seleccione el botón de **"Actualizar"**

**4.** Si desea cambiar la imagen antes de guardarla, presione el enlace **"Quitar"** que se encuentra al lado del nombre de la imagen. Esta acción eliminará la imagen y se habilitará nuevamente el botón **"Seleccionar".** Cuando presione el botón **"Actualizar"**, la fotografía aparecerá en la parte superior izquierda, debajo del encabezado.

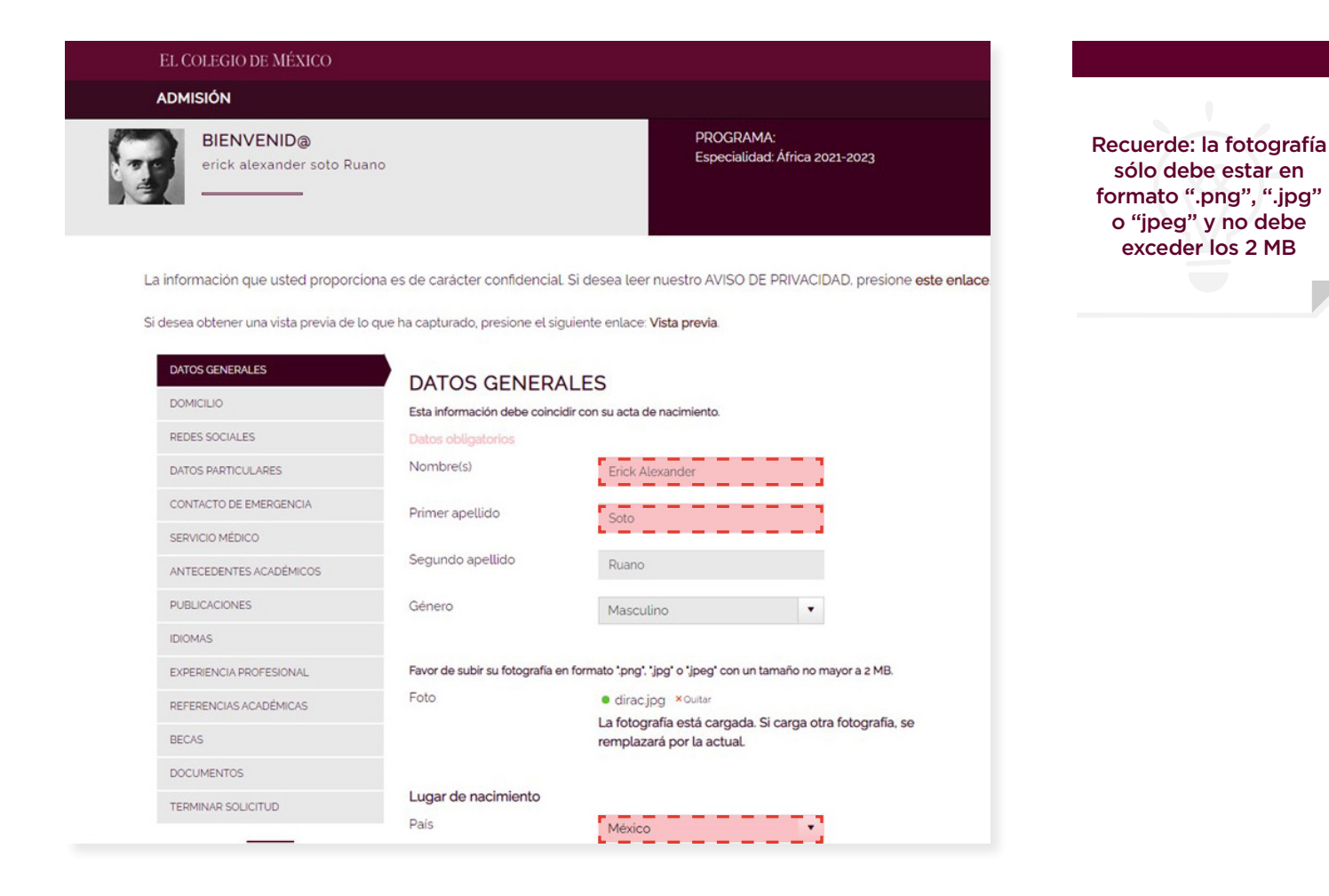

#### **Lugar de nacimiento**

Ingrese la información solicitada, recuerde llenar todos los campos posibles.

- País
- Estado o Ciudad / Alcaldía / Municipio
- Fecha de nacimiento

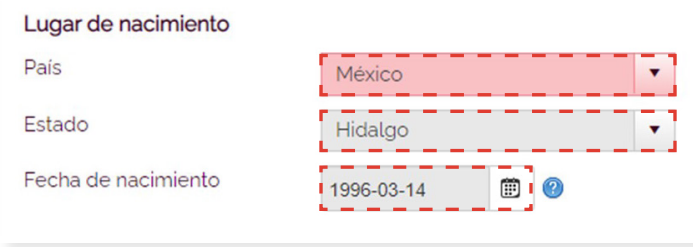

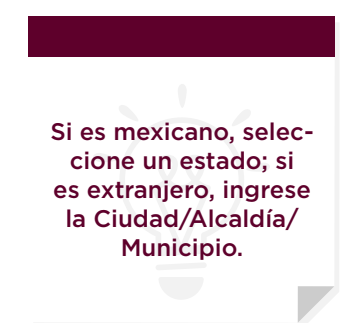

<span id="page-16-0"></span>Llene la fecha de nacimiento de la siguiente manera:

- Presione el icono de **calendario**
- Se desplegará el calendario en el mes actual
- Presione la **fecha del mes y año** que se encuentra en la parte superior del calendario para desplegar los años y meses
- Se desplegará del lado izquierdo los meses y del lado derecho los años acompañado de **indicadores** de avance y retroceso

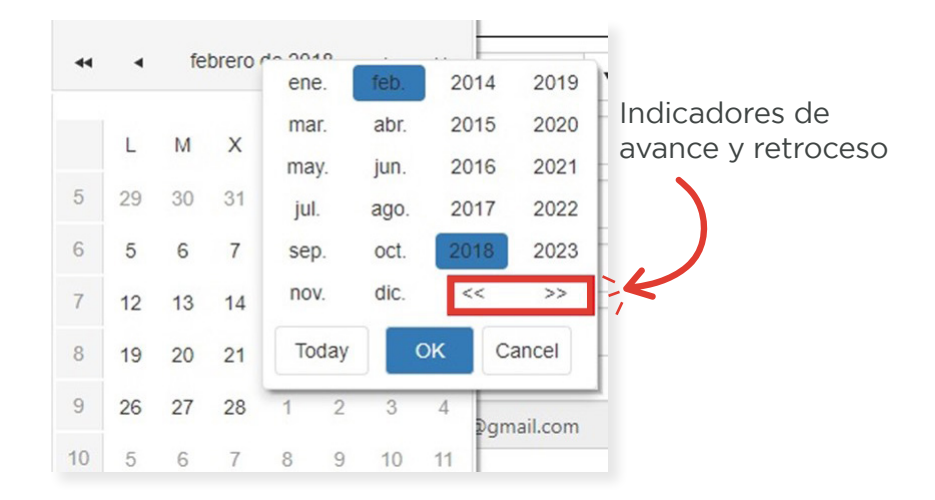

• Seleccione el **mes y año de nacimiento** y presione el botón **"OK"**. Esta acción desplegará el calendario acorde al mes y año que seleccionó. Después seleccione el día de nacimiento y automáticamente aparecerá en la caja de texto.

### **Nacionalidad**

Ingrese la información solicitada, recuerde llenar todos los campos posibles.

- Nacionalidad
- CURP
- INE
- Pasaporte número
- Documento nacional de identidad
- Correo electrónico (este campo no puede modificarse, es sólo informativo)

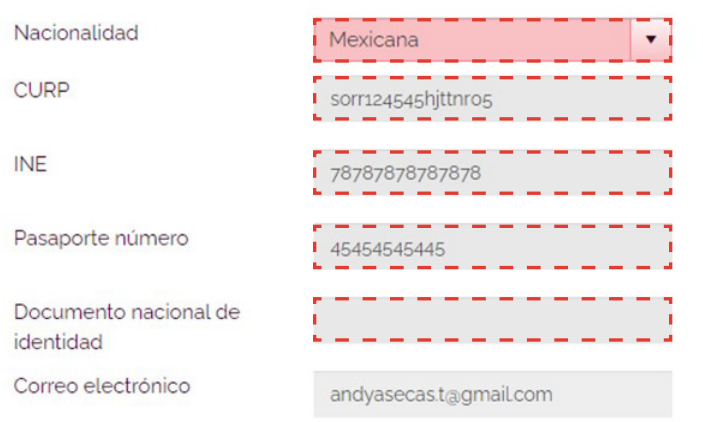

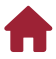

#### <span id="page-17-0"></span>**Presentación de examen**

Seleccione el **lugar** donde realizará el examen de admisión. Por favor verifique las indicaciones de la convocatoria del programa al que aspira, ya que en ésta se especificarán las posibilidades.

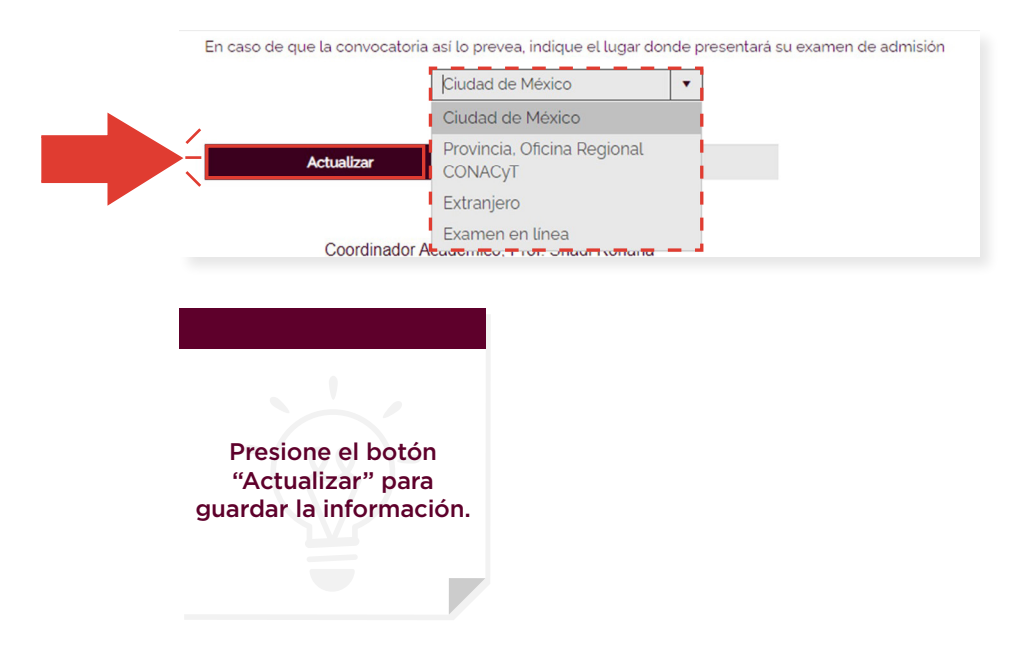

### <span id="page-18-0"></span>**Domicilio**

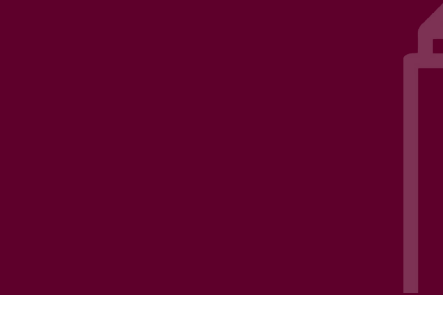

Ingrese la información solicitada. Recuerde llenar todos los campos posibles.

- Calle
- Número exterior
- Número interior
- País
- Código postal
- Estado
- Colonia
- Ciudad/Municipio/Alcaldía
- Teléfono
- Celular

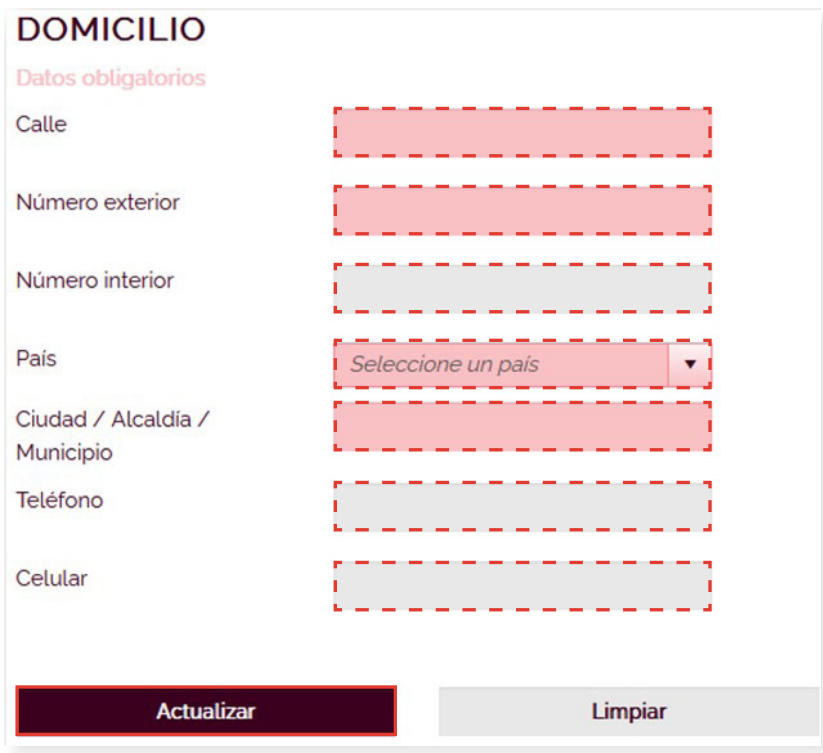

Si es mexicano, llene los campos de código postal, estado y colonia. En caso de ser extranjero, llene el campo de ciudad, municipio o alcaldía.

### <span id="page-19-0"></span>**Redes sociales**

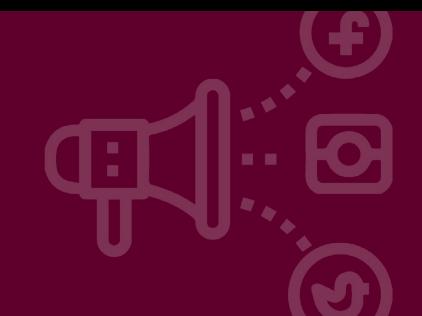

Seleccione la **red social** que usa y la **cuenta**. Puede registrar más de una red social. Presione el botón de **"Guardar"** para agregar un registro. Éstos se enlistarán en la parte inferior del formulario.

Si desea modificar un registro, presione el botón **"Editar"** y el formulario se llenará con la información de este registro para poder ser editada.

Es importante presionar el botón de **"Actualizar"** para guardar los cambios realizados. Si desea eliminar un registro presione el botón **"Eliminar"**. Esta acción borrará el registro, por lo que es importante que esté seguro de que desea eliminarlo.

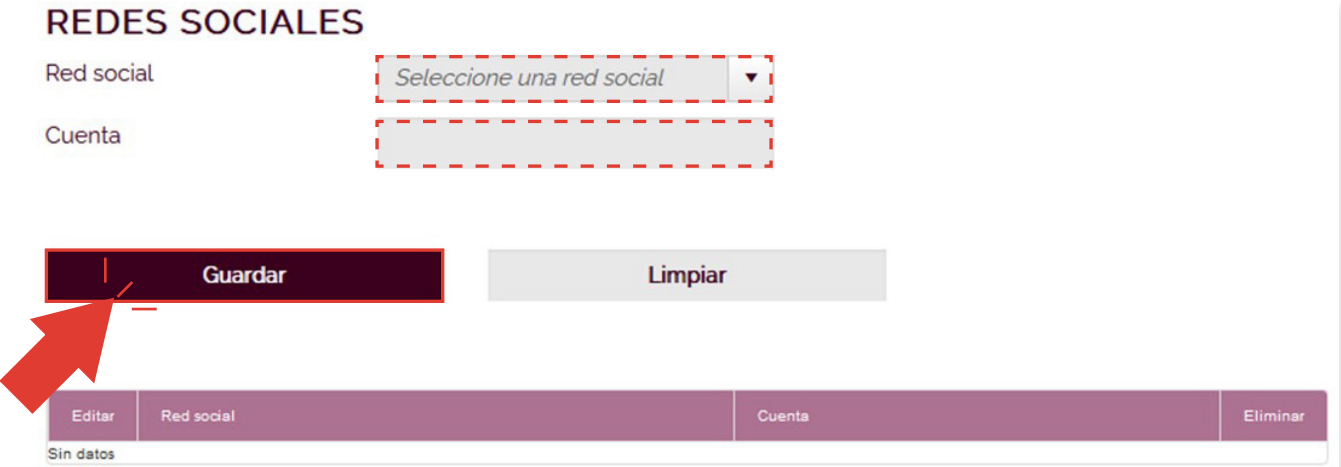

### <span id="page-20-0"></span>**Datos particulares**

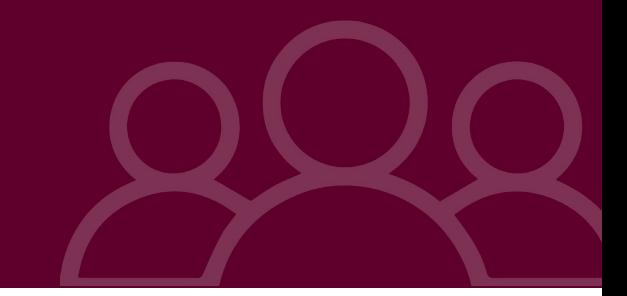

### **Datos del aspirante**

Ingrese la información solicitada, recuerde llenar todos los campos posibles.

• Estado civil

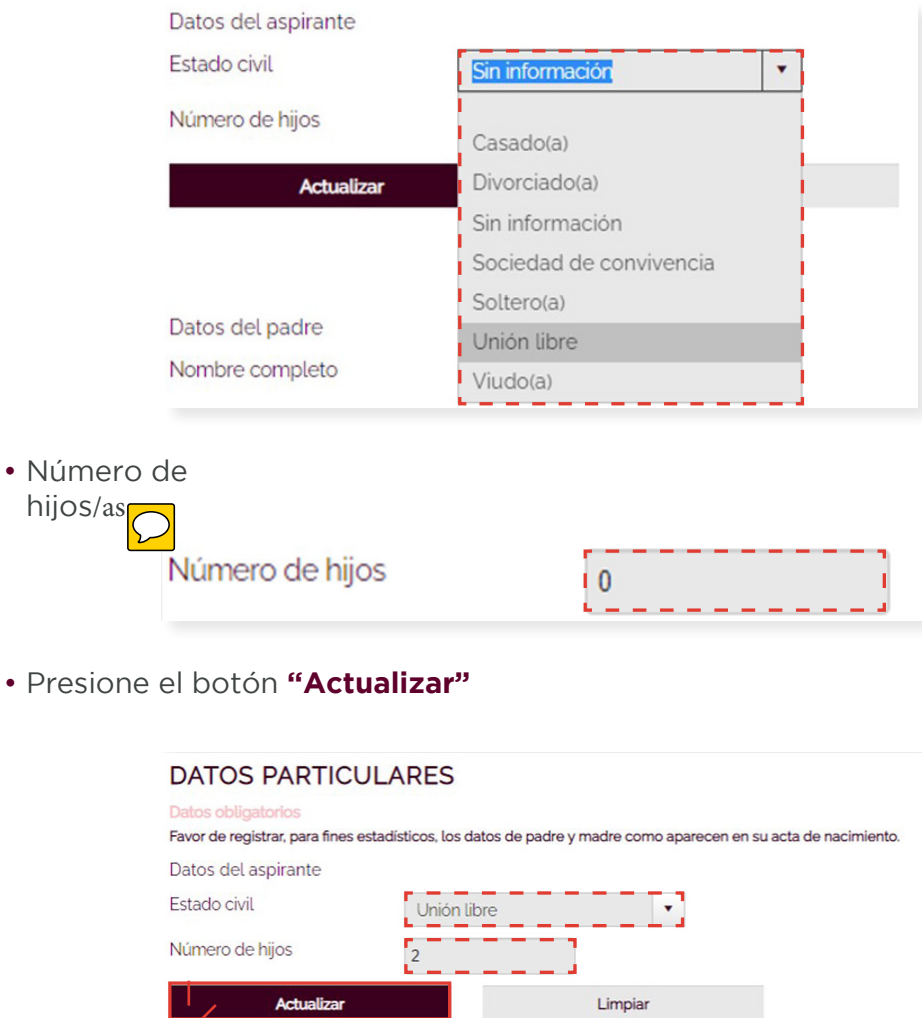

Si ingresa como estado civi**la** casado o unión libre, en la parte inferior aparecerá un formulario para la información de su pareja. De igual manera si tiene hijos/as, en la parte de abajo aparecerá un formulario para esa información.

#### <span id="page-21-0"></span>**Datos de madre, padre o tutor/a y pareja**

Ingrese la información solicitada. Al finalizar presione el botón **"Guardar"**.

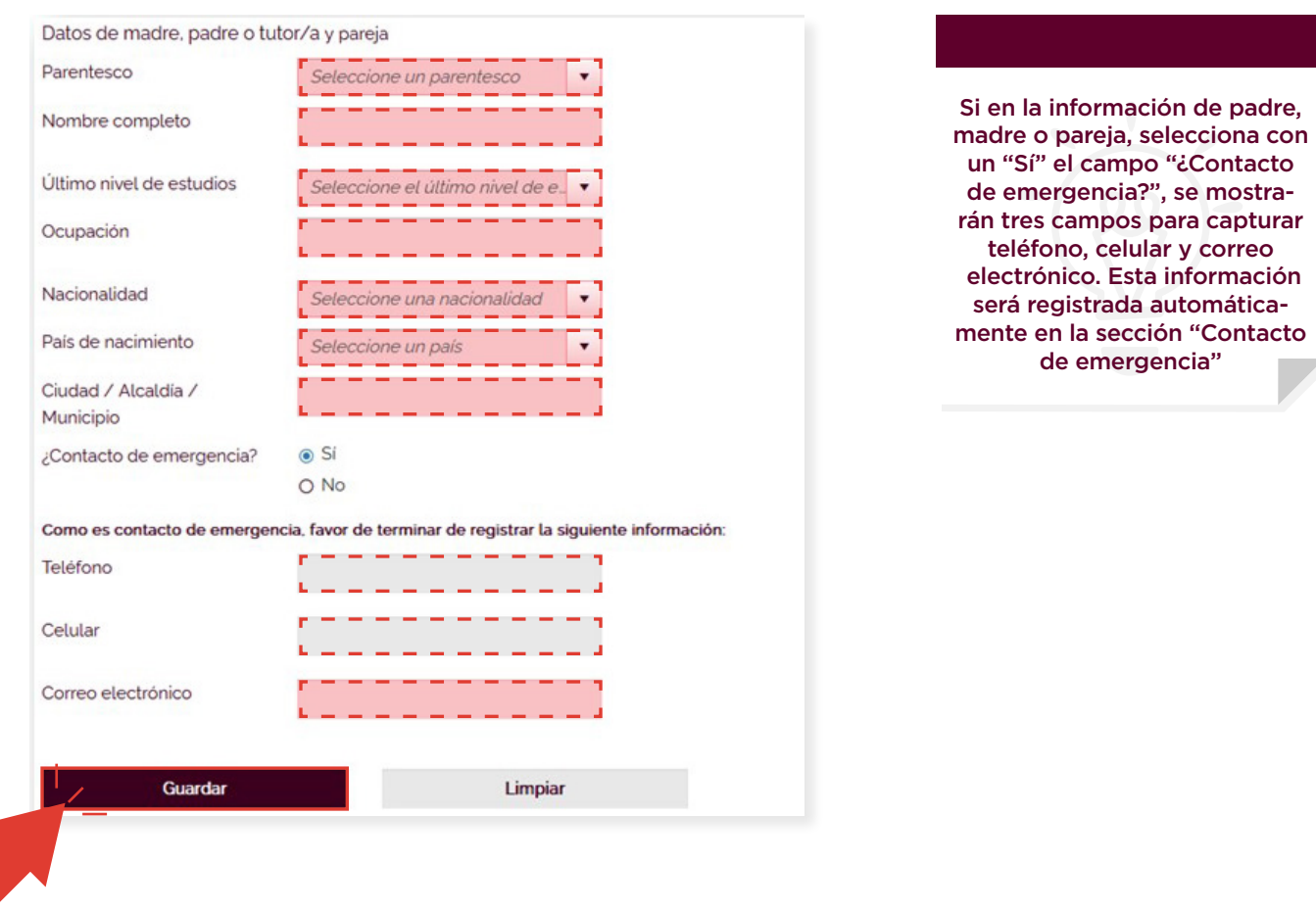

Presione el botón **"Guardar"** para agregar un registro. Éstos se enlistarán en la parte inferior del formulario. Si desea modificar un registro, presione **"Editar"** y proceda a modificar el formulario. Presione el botón **"Actualizar"** para guardar los cambios.

Si desea eliminar un registro, presione el botón **"Eliminar"**. Esta acción borrará el registro, por lo que es importante que esté seguro de que desea eliminarlo.

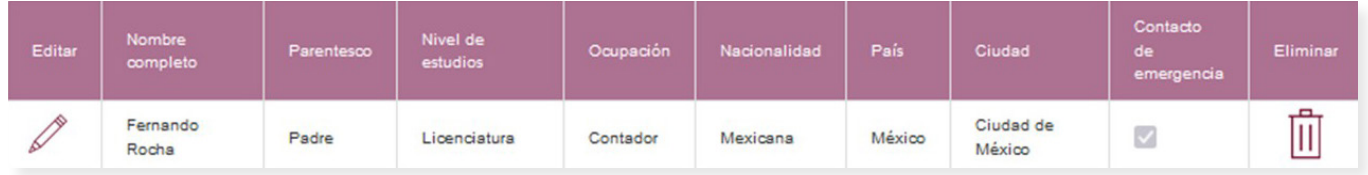

### <span id="page-22-0"></span>**Datos de los hijos/as**

Ingrese la información solicitada. Presione el botón de **"Guardar"** para agregar un registro, éstos se enlistarán en la parte inferior del formulario.

Si desea modificar un registro, presione el botón **"Editar"** y el formulario se llenará con la información de este registro para poder ser editada. Es importante presionar el botón de **"Actualizar"** para guardar los cambios realizados.

Si desea eliminar un registro, presione el botón **"Eliminar"**. Esta acción borrará el registro, por lo que es importante que esté seguro de que desea eliminarlo

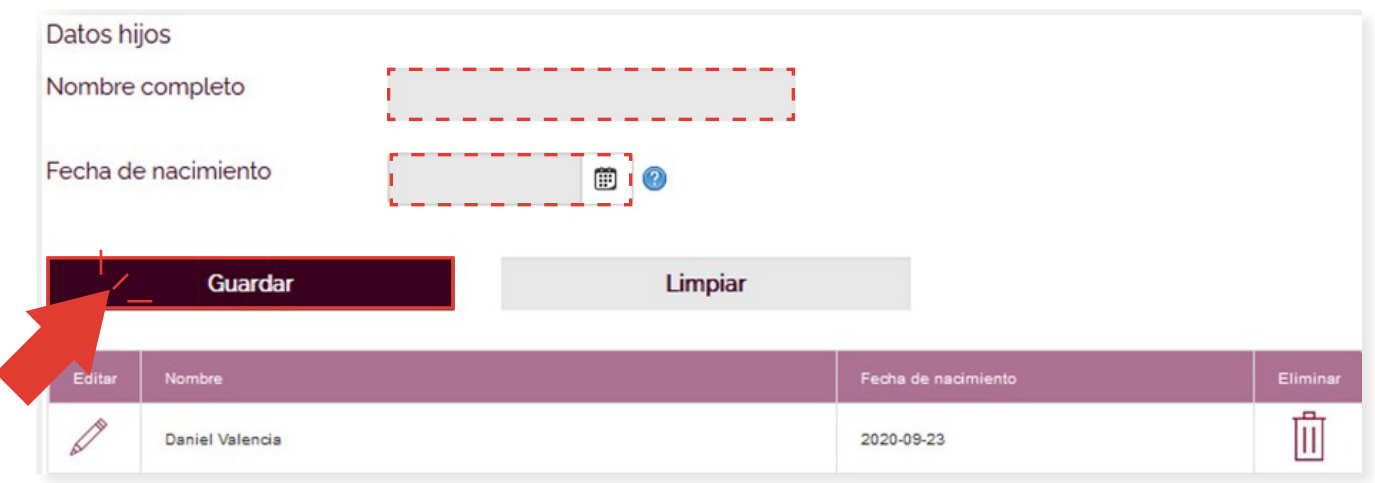

# <span id="page-23-0"></span>**Contacto de emergencia**

Ingrese la información solicitada. Recuerde llenar todos los campos posibles.

En esta sección ingrese los nombres de las personas de contacto en caso de emergencia. Si en la sección "Datos particulares" <sub>col</sub>regó a su padre, madre o pareja como contacto de emergencia, éstos se enlistarán en la parte inferior del formulario. Si desea, puede modificar la información.

- Nombre completo
- Parentesco
- Teléfono
- Celular
- Correo Electrónico

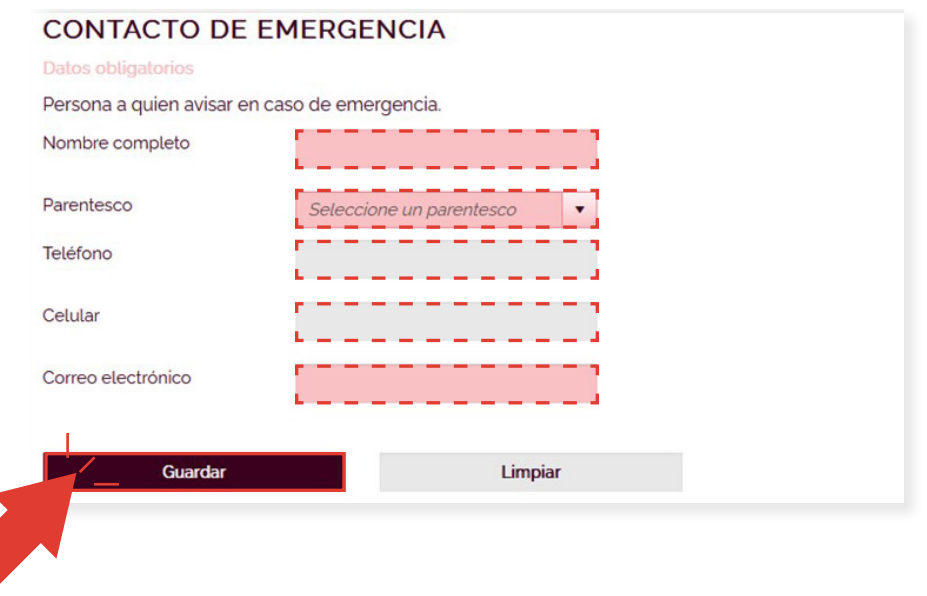

Presione el botón **"Guardar"** para agregar un registro. Éstos se enlistarán en la parte inferior del formulario. Si desea modificar un registro, presione **"Editar"** y proceda a modificar el formulario. Presione el botón **"Actualizar"** para guardar los cambios.

Si desea eliminar un registro, presione el botón **"Eliminar"**. Esta acción borrará el registro, por lo que es importante que esté seguro de que desea eliminarlo.

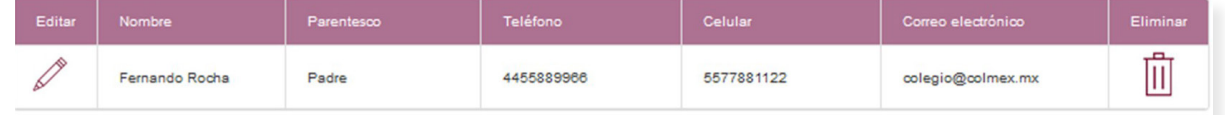

### <span id="page-24-0"></span>**Servicio médico**

En esta sección ingrese los datos correspondientes a su seguro médico. La lista de los datos a llenar es la siguiente:

- Tipo seguro
- Aseguradora
- Número de póliza o NSS
- Clínica de adscripción
- Inicio de vigencia
- Fin de vigencia

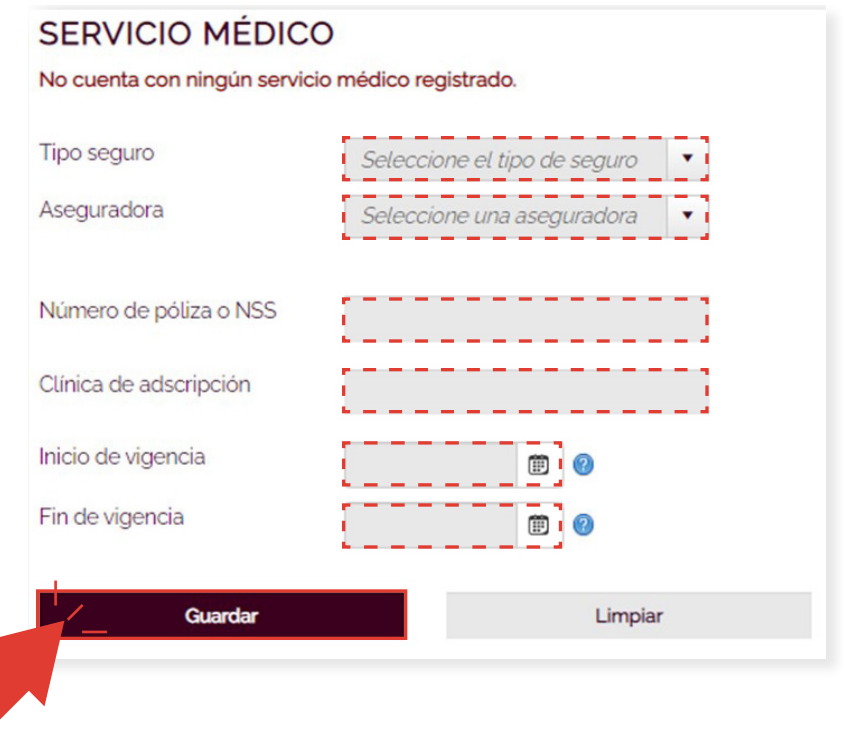

En caso de tratarse de un seguro público, las opciones de las aseguradoras serán:

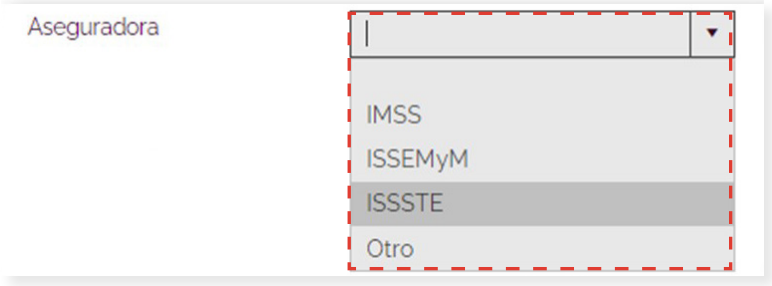

En caso de tratarse de un seguro privado, las opciones de las aseguradoras serán:

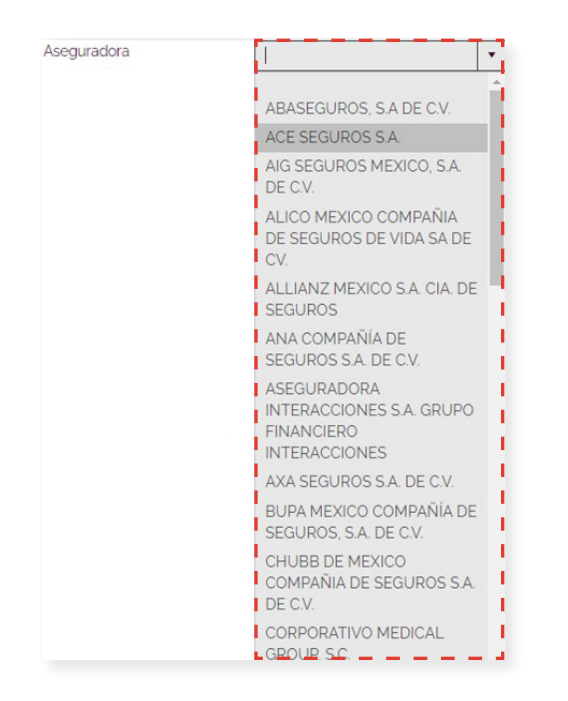

Presione el botón de **"Guardar"** para agregar un registro. Éstos se enlistarán en la parte inferior del formulario. Si desea modificar un registro, presione el botón **"Editar"** y el formulario se llenará con la información de este registro para poder ser editada. Es importante presionar el botón de **"Actualizar"** para guardar los cambios realizados.

Si desea eliminar un registro, presione el botón **"Eliminar"**. Esta acción borrará el registro, por lo que es importante que esté seguro de que desea eliminarlo.

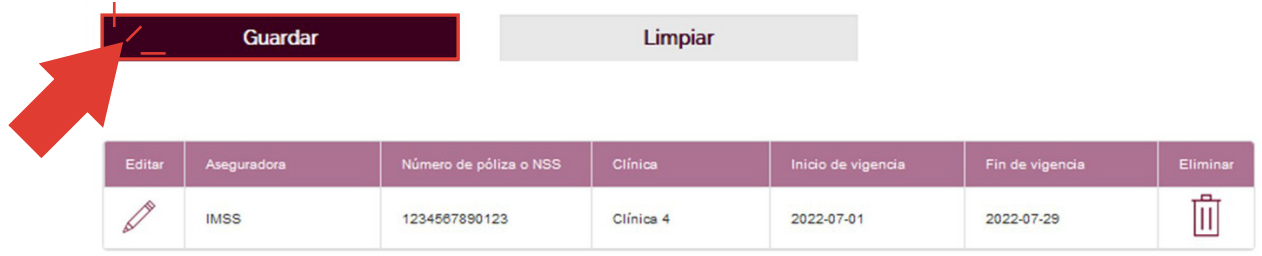

## <span id="page-26-0"></span>**Antecedentes académicos**

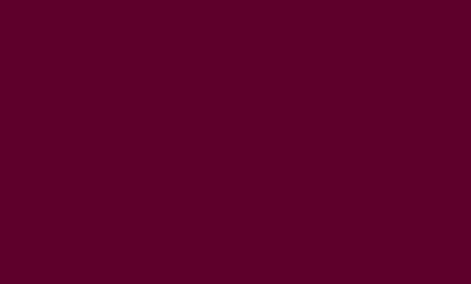

Ingrese la información solicitada. Recuerde llenar todos los campos posibles.

- Registre el nivel de estudios
- Registre la descripción del título o grado obtenido
- Seleccione el tipo de modalidad en que cursó el nivel de estudios
- Registre el nombre de la institución
- Indique el tipo de institución
- Seleccione el país y estado de la institución. En caso de tratarse de una institución fuera de México, ingrese la ciudad, alcaldía o municipio
- Elija el área del conocimiento
- Ingrese el promedio obtenido, así como el año de ingreso y egreso
- Seleccione la fecha en que obtuvo el diploma, título o grado

**ITEOFRENTEC ACADÉMICOS** 

• Ingrese el título de la tesis presentada y un resumen de ésta no mayor a 250 palabras

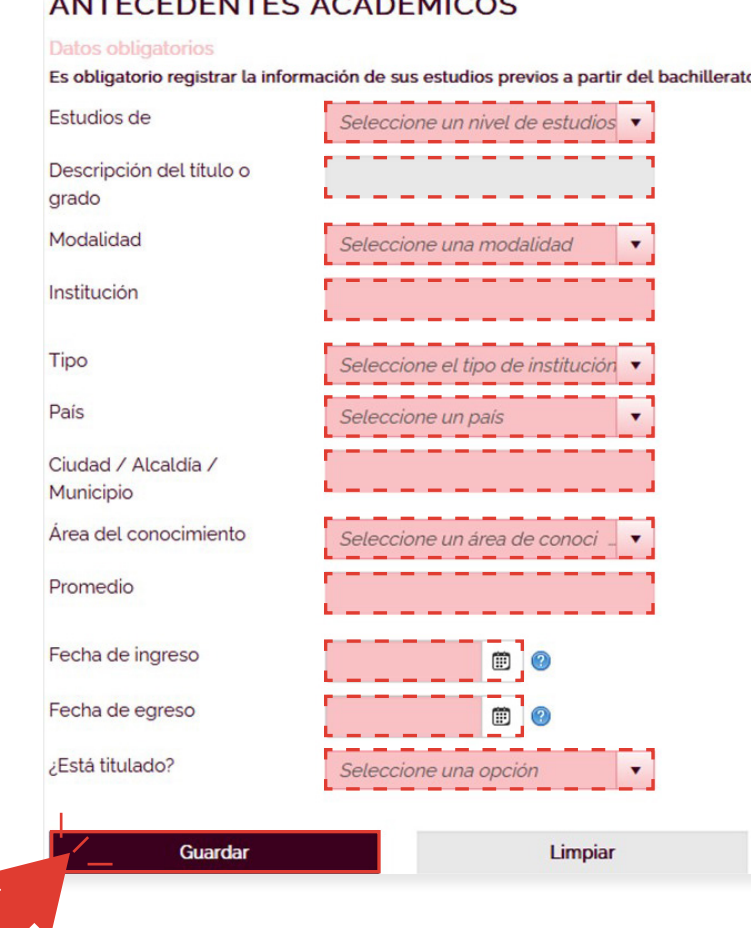

#### Antecedentes académicos **27**

Presione el botón de **"Guardar"** para agregar un registro. Éstos se enlistarán en la parte inferior del formulario.

Si desea modificar un registro, presione el botón **"Editar"** y el formulario se llenará con la información de este registro para poder ser editada. Es importante presionar el botón de **"Actualizar"** para guardar los cambios realizados.

Si desea eliminar un registro, presione el botón **"Eliminar"**. Esta acción borrará el registro, por lo que es importante que esté seguro de que desea eliminarlo.

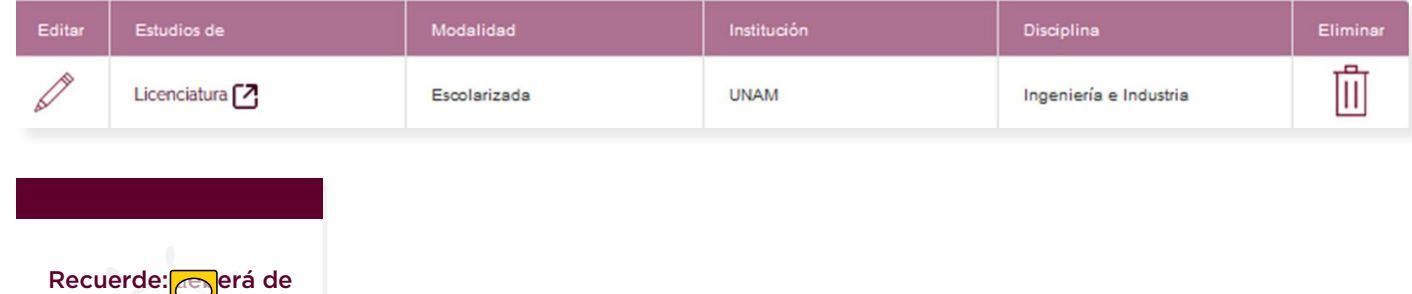

registrar obligatoriamente sus estudios de Bachillerato, de lo contrario no podrá terminar su solicitud.

### <span id="page-28-0"></span>**Publicaciones**

Ingrese la información solicitada.

- Autor(es)
- Título del trabajo
- Lugar de publicación
- Editorial
- Año de publicación
- Páginas
- DOI
- Archivo

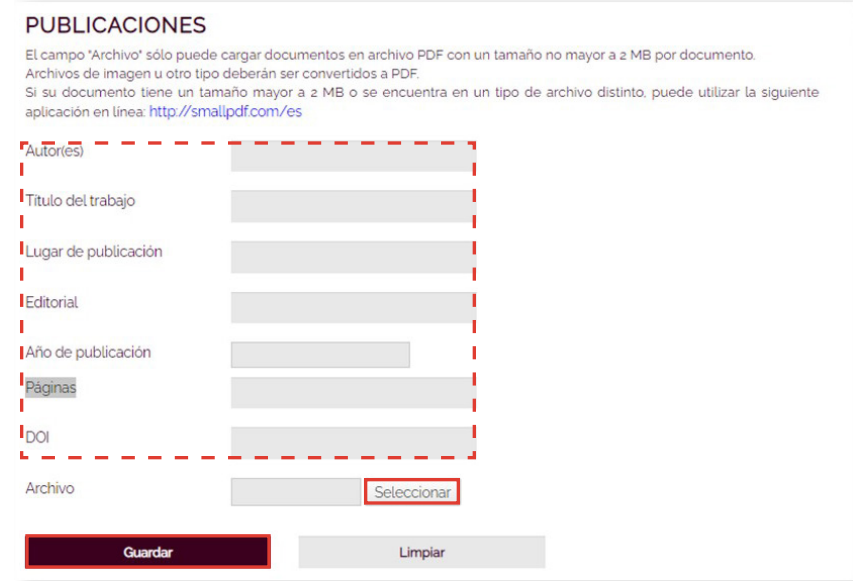

Ingrese la publicación, siguiendo estas indicaciones:

• Presione el botón **"Seleccionar"** del campo **"Archivo"**

• Aparecerá una ventana para cargar el documento. Ubíquelo, selecciónelo y presione el botón **"Abrir"**

• Esta acción preparará el documento. Éste se guardará sólo cuando presione el botón **"Guardar"**, que se encuentra al final del formulario de esta sección

• Si desea cambiar el documento antes de guardarlo, presione el enlace **"Quitar"** que se encuentra al lado del nombre del documento. Esta acción quitará el documento y se habilitará nuevamente el botón de nombre **"Seleccionar"**

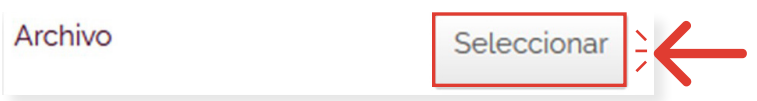

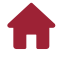

Presione el botón **"Guardar"** para agregar un registro. Éstos se enlistarán en la parte inferior del formulario.

Si desea modificar un registro, presione el botón **"Editar"** y el formulario se llenará con la información de este registro para poder ser editada. Es importante presionar el botón de **"Actualizar"** para guardar los cambios realizados.

Si desea eliminar un registro, presione el botón **"Eliminar"**. Esta acción borrará el registro, por lo que es importante que esté seguro de que desea eliminarlo.

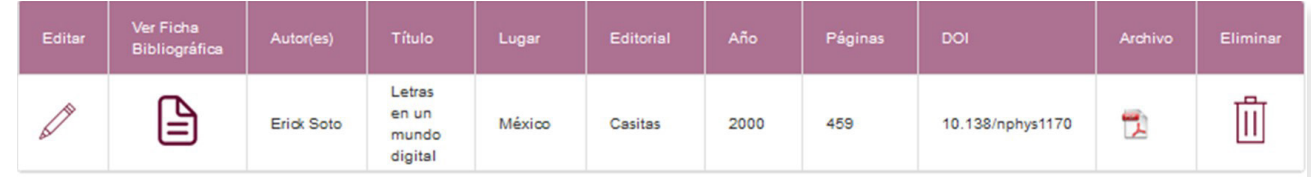

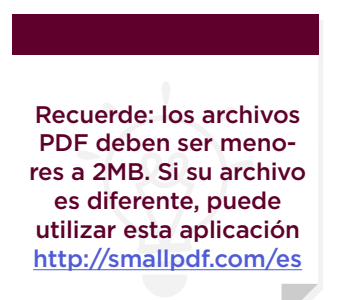

### <span id="page-30-0"></span>**Idiomas**

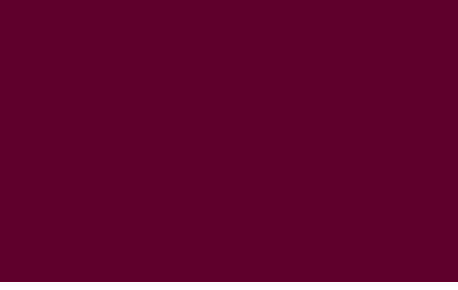

En esta sección ingrese los datos correspondientes a los idiomas que ha estudiado.

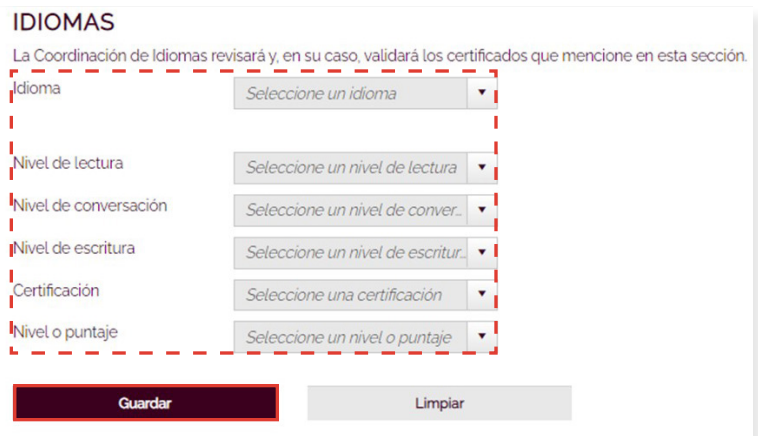

La lista de los datos a llenar son los siguientes:

#### • Idioma

*En caso de que el idioma no se encuentre en el listado, seleccione la opción "Otro" y se visualizará un campo de texto para que ingrese el dato del idioma*

- Nivel de lectura
- Nivel de conversación
- Nivel de escritura
- Certificación
- Nivel o puntaje

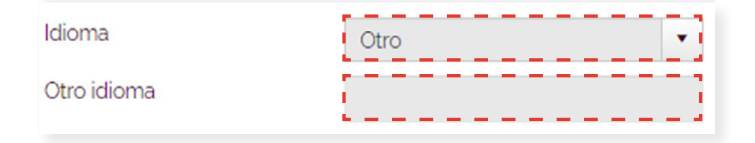

Presione el botón **"Guardar"** para agregar un registro. Éstos se enlistarán en la parte inferior del formulario. Si desea modificar un registro, presione el botón **"Editar"** y el formulario se llenará con la información de este registro para poder ser editada. Es importante presionar el botón **"Actualizar"** para guardar los cambios realizados. Si desea eliminar un registro, presione el botón **"Eliminar"**. Esta acción borrará el registro, por lo que es importante que esté seguro de que desea eliminarlo

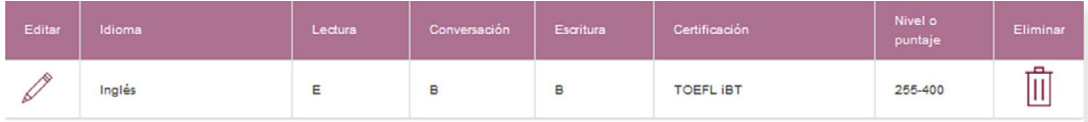

# <span id="page-31-0"></span>**Experiencia profesional**

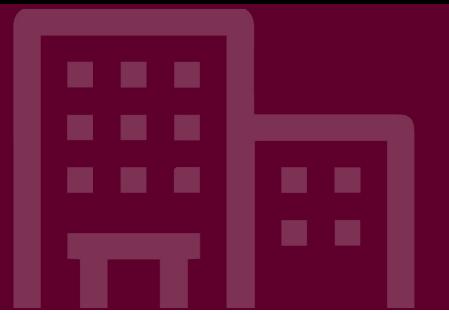

En esta sección ingrese los datos correspondientes a su experiencia profesional. La lista de los datos a llenar es la siguiente:

- Institución
- Cargo
- Área de adscripción
- País
- Estado, si es mexicano; o ciudad, alcaldía o municipio, si es extranjero
- Actividades desempeñadas
- Actual, seleccione "Sí" si esta institución es donde labora actualmente
- Fecha de inicio
- Fecha de terminación

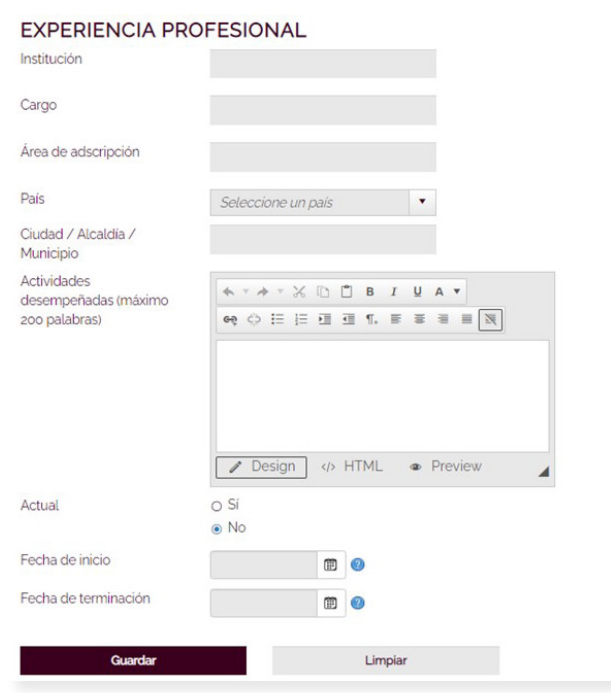

Presione el botón **"Guardar"** para agregar un registro. Éstos se enlistarán en la parte inferior del formulario. Si desea modificar un registro, presione el botón **"Editar"** y el formulario se llenará con la información de este registro para poder ser editada. Es importante presionar el botón **"Actualizar"** para guardar los cambios realizados. Si desea eliminar un registro, presione el botón **"Eliminar"**. Esta acción borrará el registro, por lo que es importante que esté seguro de que desea eliminarlo.

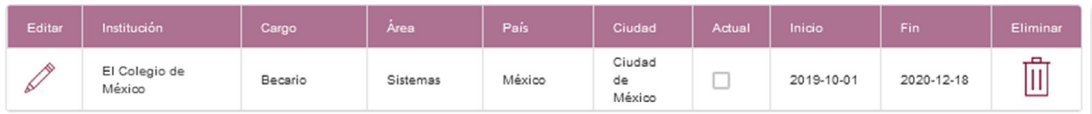

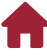

# <span id="page-32-0"></span>**Referencias académicas**

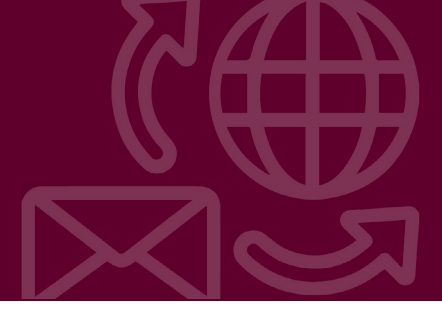

Ingrese la información solicitada.

- Nombre
- Cargo
- Institución donde labora
- Teléfono
- Correo electrónico

#### REFERENCIAS ACADÉMICAS

Una vez que termine su solicitud, presionando el botón "Terminar solicitud" de la pestaña del mismo nombre, el sistema enviará un correo electrónico a las personas que registre usted como Referencias académicas, solicitándoles que contesten un cuestionario breve y suban sus respectivas cartas de recomendación al sistema. Éstas deberán integrarse a su solicitud electrónica antes de la fecha de cierre de la convocatoria. Es responsabilidad del aspirante verificar con sus Referencias académicas que el procedimiento se complete.

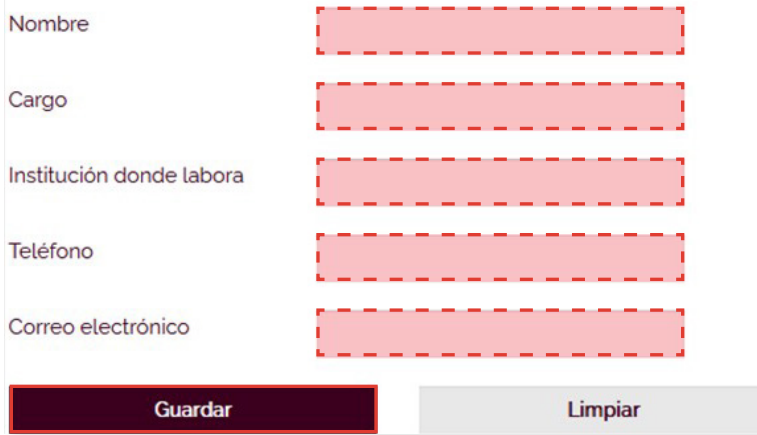

Presione el botón **"Guardar"** para agregar un registro. Éstos se enlistarán en la parte inferior del formulario. Si desea modificar un registro, presione el botón **"Editar"** y el formulario se llenará con la información de este registro para poder ser editada. Es importante presionar el botón **"Actualizar"** para guardar los cambios realizados.

Si desea eliminar un registro, presione el botón **"Eliminar"**. Esta acción borrará el registro, por lo que es importante que esté seguro de que desea eliminarlo

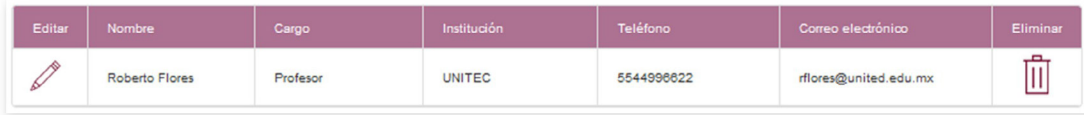

Para realizar correctamente el proceso de solicitud y recepción de las referencias académicas, siga estas indicaciones:

**1.** Agregue los registros correspondientes a los referentes académicos.

**2.** Termine su solicitud en la sección de **"Terminar solicitud"**. Es importante que esta acción la realice cuando haya revisado y esté seguro de que ya no requiere hacer ningún cambio o adición en su solicitud de admisión, pues ya no podrá hacerlos posteriormente.

**3.** Una vez terminada la solicitud, el sistema enviará un correo electrónico con las instrucciones correspondientes a las personas que registró como referentes académicos, solicitándoles que contesten un pequeño cuestionario y suban sus respectivas cartas de recomendación.

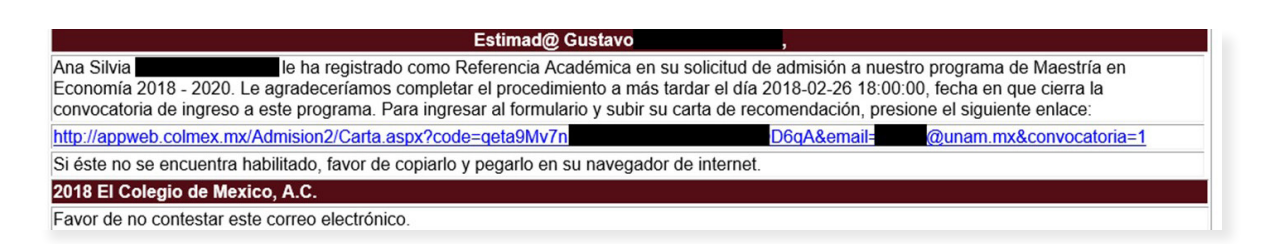

**4**. Es **responsabilidad del aspirante** verificar con sus referentes académicos que completen el procedimiento.

**5.** El/la aspirante debe recoger los originales de sus cartas de recomendación en sobre sellado y firmado, para su integración al expediente impreso que entregará en la Coordinación Académica del programa al que solicita ingreso, en caso de que así se especifique en la convocatoria.

Para obtener más información de cómo gestionar las solicitudes de los referentes académicos una vez terminada su solicitud, remítase a la sección de ["Vista previa".](#page-39-0)

### <span id="page-34-0"></span>**Becas**

Ingrese la información solicitada.

- Nivel de estudios
- Inicio de vigencia de la beca
- Fin de vigencia de la beca
- CVU (Currículum Vitae Único)
- Número de becario
- ¿Cuenta con carta de liberación?
- Archivo de la carta de liberación digitalizada

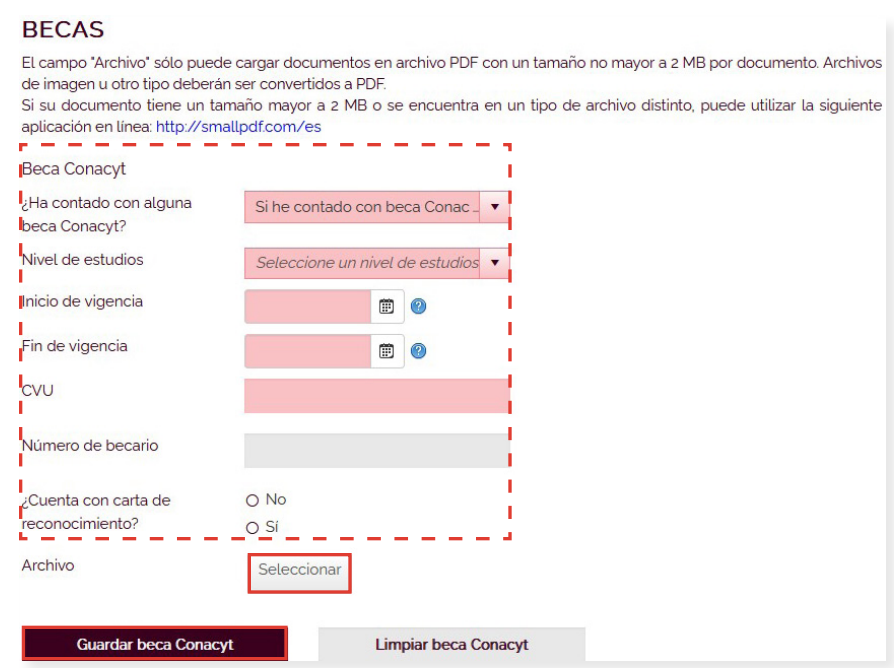

Si contó anteriormente con una beca del Conacyt, llene el formulario, de lo contrario, seleccione **"No he contado con beca Conacyt"** y de clic en el botón **"Guardar beca Conacyt"**.

Éstos se enlistarán en la parte inferior del formulario. Si desea modificar un registro, presione el botón **"Editar"** y el formulario se llenará con la información de este registro para poder ser editada. Es importante presionar el botón **"Actualizar"** para guardar los cambios realizados.

Si desea eliminar un registro, presione el botón **"Eliminar"**. Esta acción borrará el registro, por lo que es importante que esté seguro de que desea eliminarlo.

Si contó con alguna beca de otra institución, ingrese la siguiente información.

- Nivel de estudios
- Institución otorgante
- Inicio de vigencia de la beca
- Fin de la vigencia de la beca

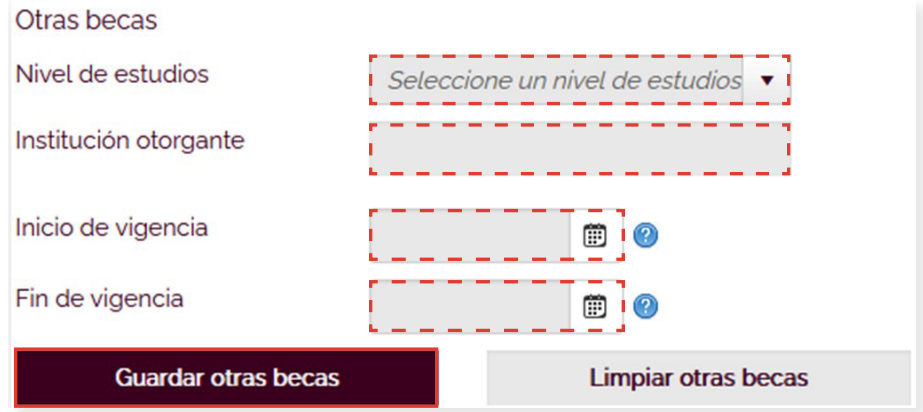

Presione el botón **"Guardar"** para agregar un registro. Éstos se enlistarán en la parte inferior del formulario. Si desea modificar un registro, presione el botón **"Editar"** y el formulario se llenará con la información de este registro para poder ser editada. Es importante presionar el botón **"Actualizar"** para guardar los cambios realizados.

Si desea eliminar un registro, presione el botón **"Eliminar"**. Esta acción borrará el registro, por lo que es importante que esté seguro de que desea eliminarlo.

> Recuerde: **FED**<sup>erá</sup> de registrar obligatorimente si ha contado o no con alguna beca Conacyt ya que es información obligatoria para terminar su solicitud.

### <span id="page-36-0"></span>**Documentos**

Cargue los documentos solicitados.

- Acta de nacimiento
- The o diploma
- INE o Identificación oficial
- Certificado de calificaciones o constancia
- Carta de motivos
- CV
- Proyecto de investigación

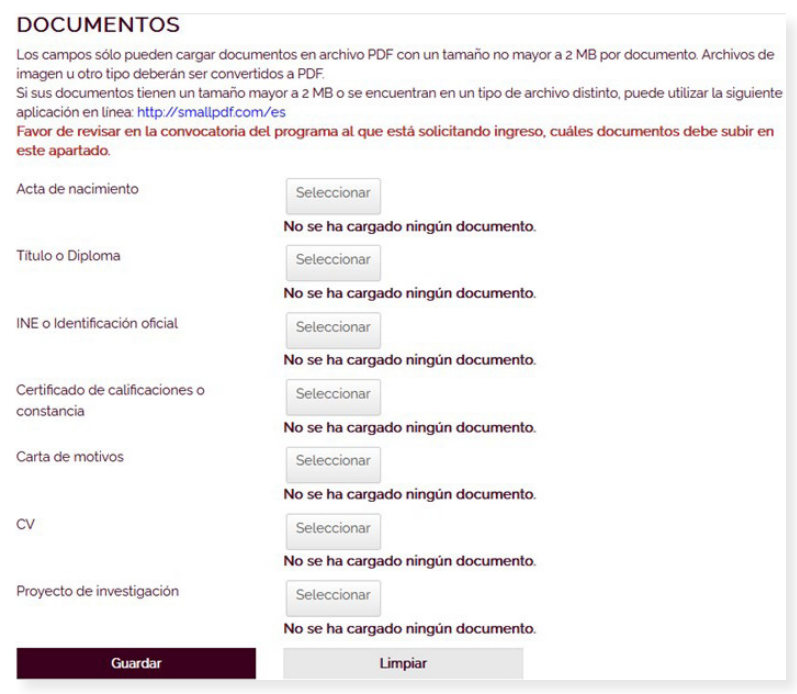

Para cargar y actualizar los documentos siga estas indicaciones.

• Presione el botón **"Seleccionar"** del campo al que desea anexar el documento.

• Aparecerá una ventana para cargar el documento. Ubíquelo, selecciónelo y presione el botón **"Abrir"**.

 $\blacksquare$ 

 $\blacksquare$ 

<u> and the second second second second second second second second second second second second second second second second second second second second second second second second second second second second second second se</u>

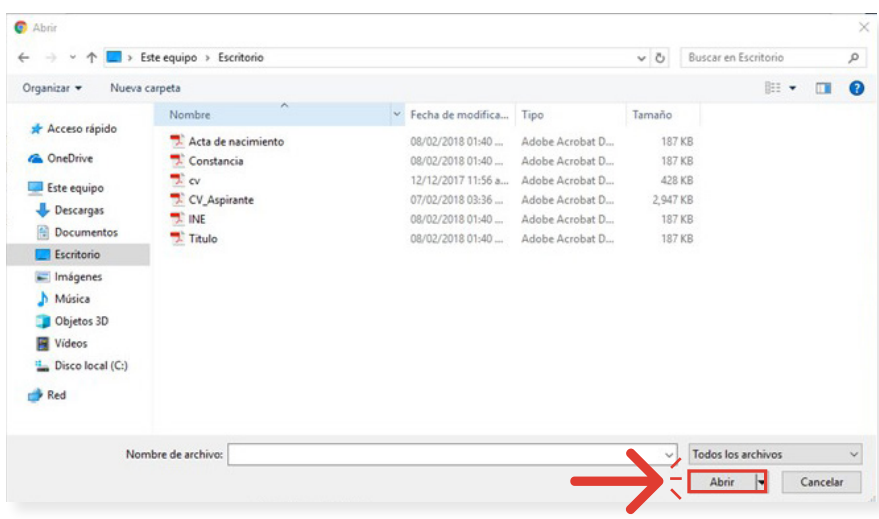

• Esta acción preparará el documento. Éste se guardará sólo cuando presione el botón **"Guardar"** o **"Actualizar"** que se encuentra al final del formulario de esta sección.

• Si desea cambiar el documento antes de guardarlo, presione el enlace **"Quitar"** que se encuentra al lado del nombre del documento. Esta acción eliminará el documento y se habilitará nuevamente el botón **"Seleccionar"**.

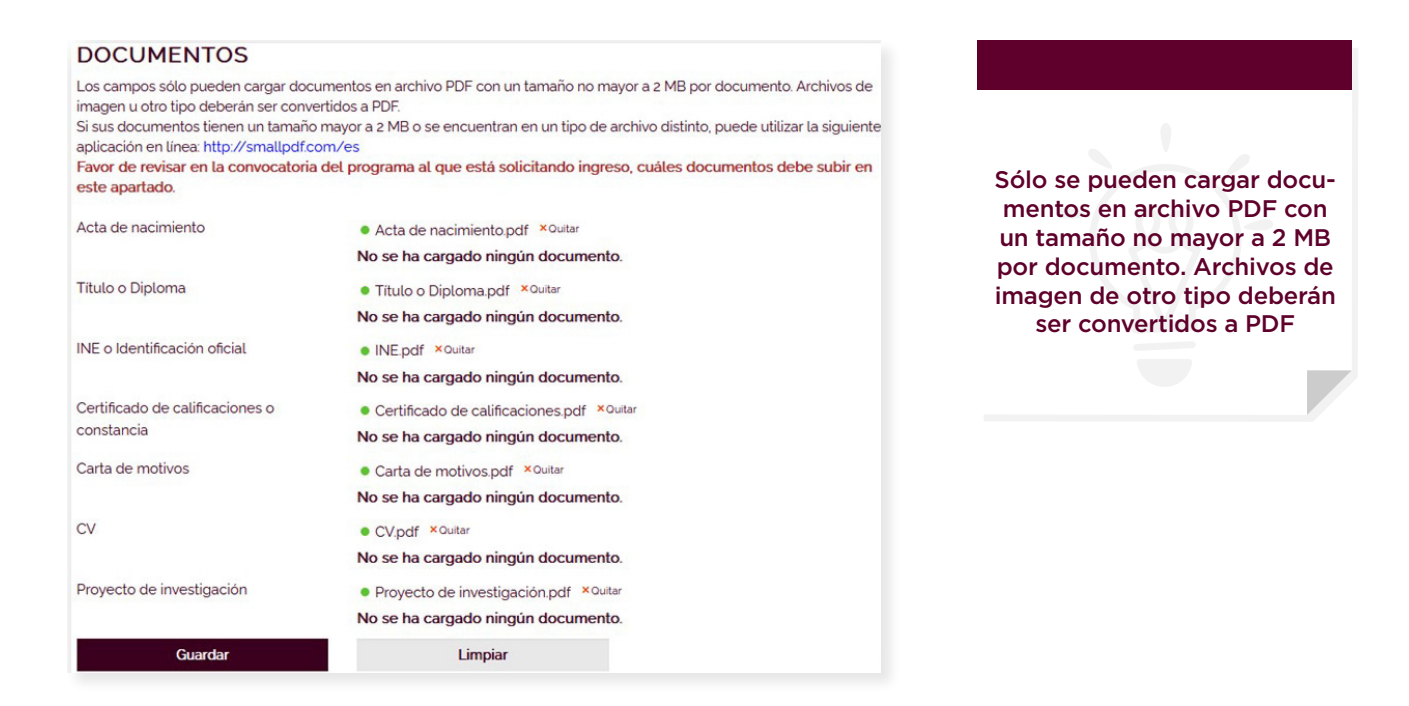

• Repita las indicaciones anteriores para preparar los documentos que desea guardar.

• Una vez seleccionados todos los documentos para guardar, presione el botón **"Guardar"** o **"Actualizar"**. Sólo esta acción guardará los documentos.

• Después de guardar los documentos, podrá visualizarlos presionando el enlace **"Visualizar el documento"**.

# <span id="page-38-0"></span>**Terminar solicitud**

Considere que podrá efectuar todas las modificaciones que requiera en su solicitud cuantas veces sea necesario, así como ingresar y salir de ésta, en tanto no oprima el botón **"Terminar Solicitud"**. Se le recomienda que antes de oprimirlo, revise cuidadosamente que no haya omitido algún dato o haya ocurrido algún error.

Antes de terminar la solicitud, es recomendable verificar que toda la información se haya capturado y guardado correctamente pues no será posible modificarla posteriormente. Recuerde que debe terminar la solicitud para que ésta quede registrada. Al terminarla, deberá imprimir el botón **"Terminar Solicitud"**.

En caso de que le falte información obligatoria por registrar o documentos por subir, al momento de dar clic en el botón **"Terminar solicitud"**, se mostrará una ventana emergente indicando la información faltante.

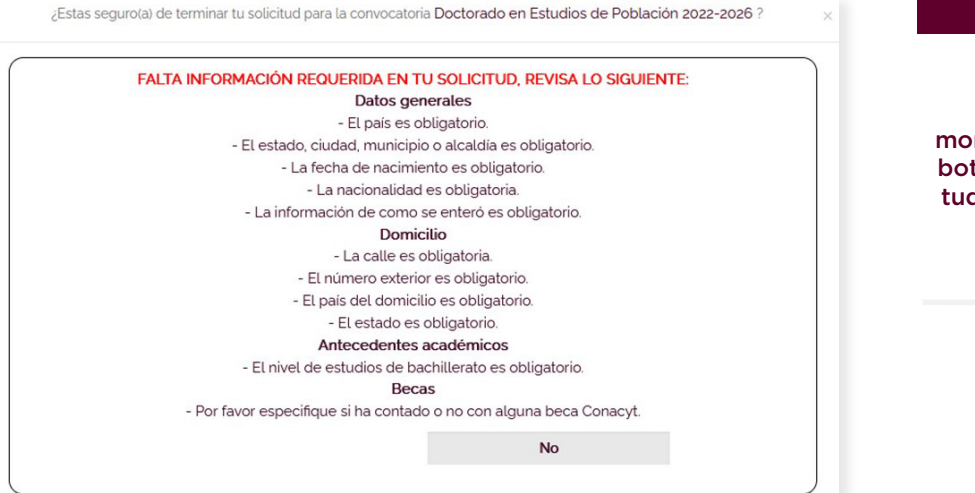

Recuerde que al momento de oprimir el botón "terminar solicitud" no podrá realizar ningún cambio.

# <span id="page-39-0"></span>**Vista previa**

Presione el enlace **"Vista previa"** para ingresar a esta sección. Ésta sirve para verificar la información capturada y es recomendable usarla antes de terminar su solicitud.

Para navegar por cada sección, puede hacerlo usando las pestañas que se encuentran en la parte izquierda de la página.

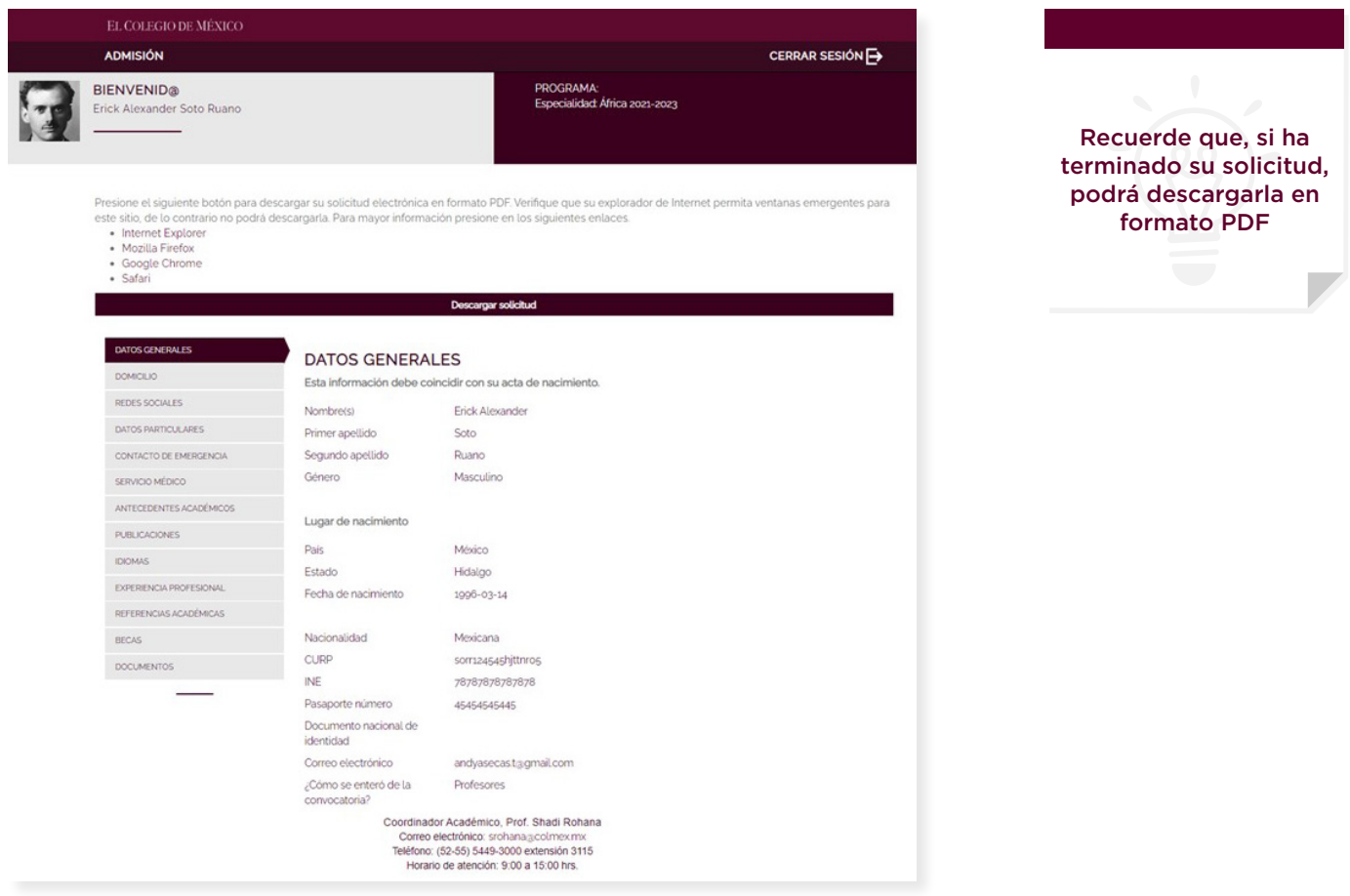

### **Imprimir solicitud**

Para descargarla, presione el botón **"Descargar solicitud"**. Posiblemente el explorador de Internet bloqueará la descarga. Siga las instrucciones que se muestran en los enlaces, dependiendo del explorador que está usando, para configurar el bloqueo de ventanas emergentes.

<span id="page-40-0"></span>Presione el siguiente botón para descargar su solicitud electrónica en formato PDF. Verifique que su explorador de Internet permita ventanas emergentes para este sitio, de lo contrario no podrá descargarla. Para mayor información presione en los siguientes enlaces.

• Internet Explorer · Mozilla Firefox · Google Chrome · Safari

Nuevamente presione el botón **"Descargar solicitud"**. Se mostrará una nueva ventana con el documento PDF correspondiente a su solicitud de admisión. Dentro del visualizador de documentos PDF podrá imprimir o guardar su solicitud.

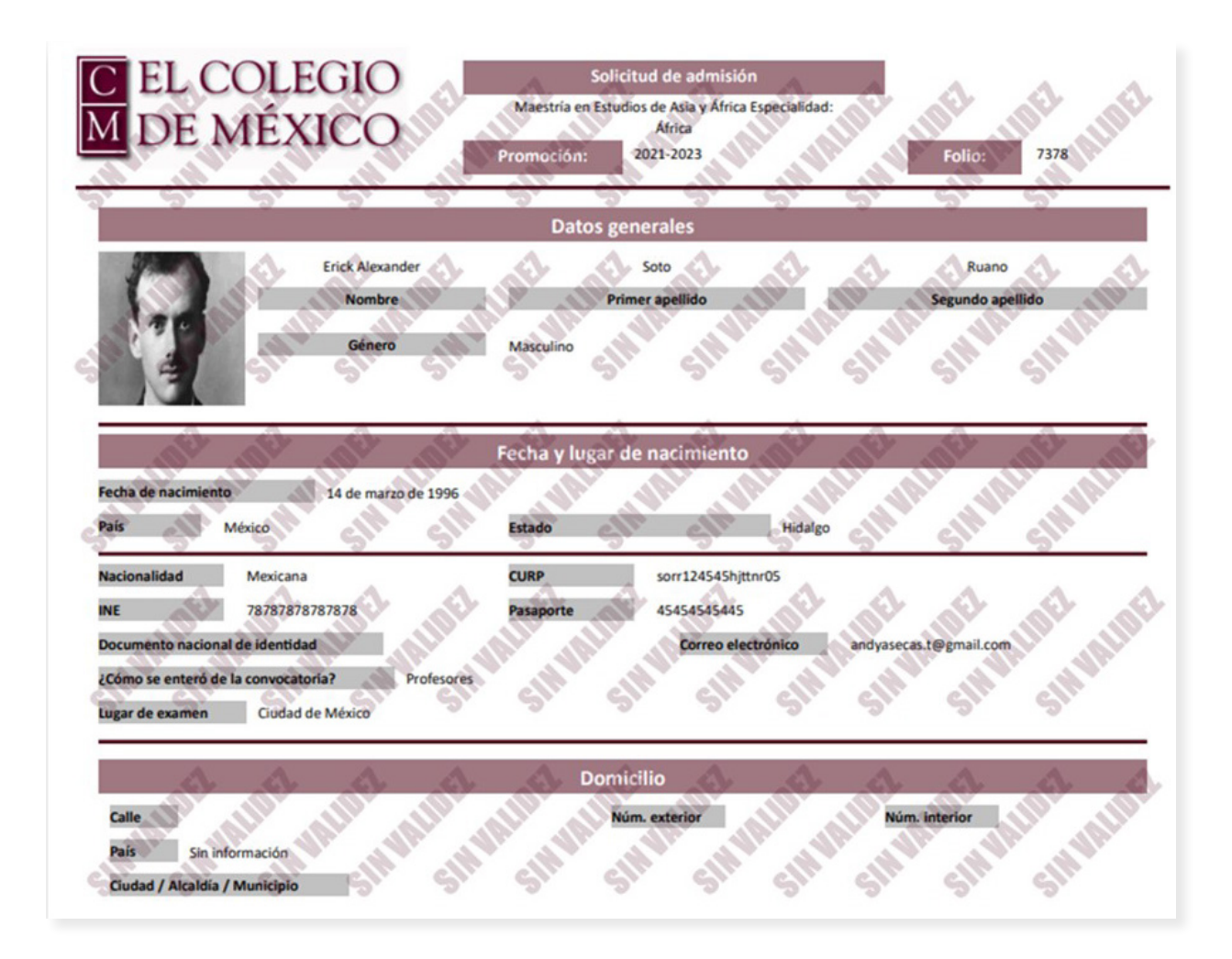

### **Referencias académicas**

Después de terminar su solicitud, podrá monitorear el estado de las referencias académicas. Para hacer esto, debe estar en la vista previa de la solicitud. Navegue a la sección de **"Referencias académicas"** y siga las indicaciones.

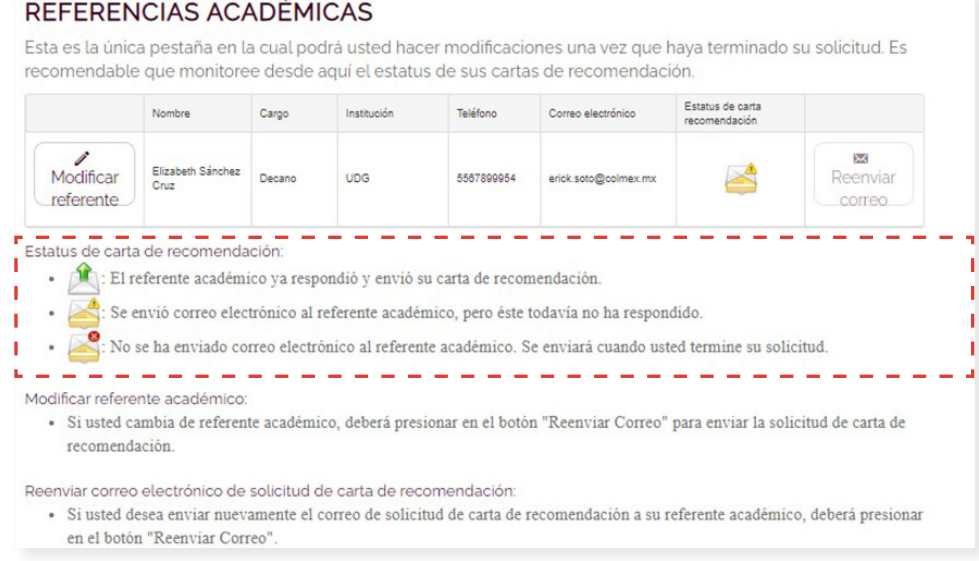

La solicitud de la carta de recomendación tiene tres estados:

- El referente académico ya respondió y envió su carta de recomendación.
- Se envió correo electrónico al referente académico, pero éste todavía no ha respondido.
- No se ha enviado correo electrónico al referente académico. Se enviará cuando usted termine su solicitud.

Para modificar el referente académico, presione el botón **"Modificar referente"** correspondiente al registro que desea modificar. Aparecerá una ventana con la información del referente, modifíquelo y presione el botón **"Actualizar"**.

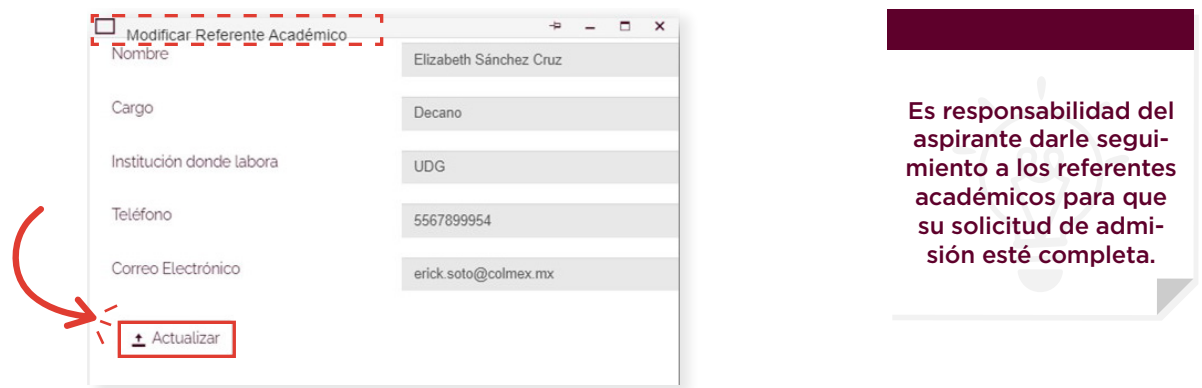

Después de modificar el registro del referente académico, presione el botón "Reenviar correo" para que el sistema envíe un correo electrónico al referente académico con la información modificada.

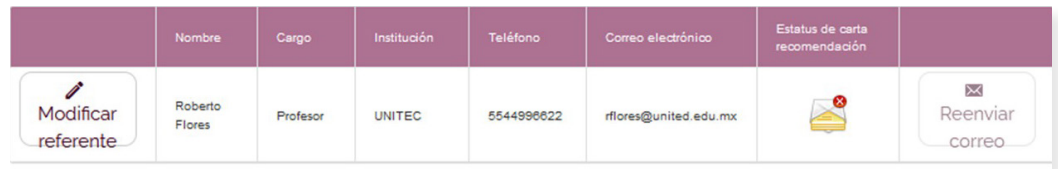

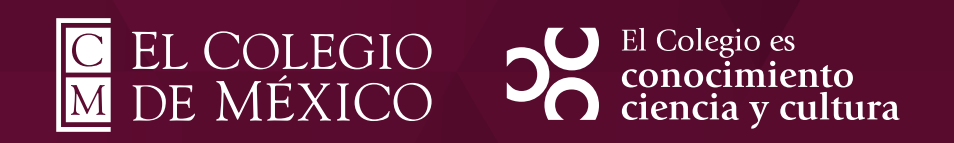